# MANUAL DO PROPRIETÁRIO **SISTEMA TIMEX GNATUS Sensor Radiológico Digital** TIMEX 1H/ 1W/ 2H / 2W

GNATUSO

CINTAKING

# APRESENTAÇÃO DO MANUAL **MANUAL DO EQUIPAMENTO (INSTRUÇÕES DE** USO)

Nome Técnico: Sistema Para Gravação De Imagens Médicas Digitalizador de Imagens Radiográficas Nome Equipamento: Sistema Timex Gnatus - Sistema de Imagem digital intra-oral Sensor Radiológico Digital

Modelo: Sensor Radiológico Digital TIMEX 1H/ 1W/ 2H /2W Software Handy Dentist

Marca: Gnatus

Fornecedor / Fabricante: Gnatus Produto Médicos e Odontológicos LTDA C.N.P.J. 09.609.356/0001-01. Avenida 25 de agosto, 1140, Distrito Industrial I, CEP 14783-037 Barretos - S.P. - Brasil Telefone +55 (17) 3321-6999

Responsável Técnico: Cristiano Campozana de Queiroz CREA-SP: 5062134494

Registro ANVISA nº: 80520570011 80520570010

# **ATENÇÃO**

Para maior segurança:

Leia e entenda todas as instruções contidas nestas instruções de uso antes de instalar ou operar este equipamento.

Nota: Estas instruções de uso devem ser lidas por todos os operadores deste equipamento.

# ÍNDICE

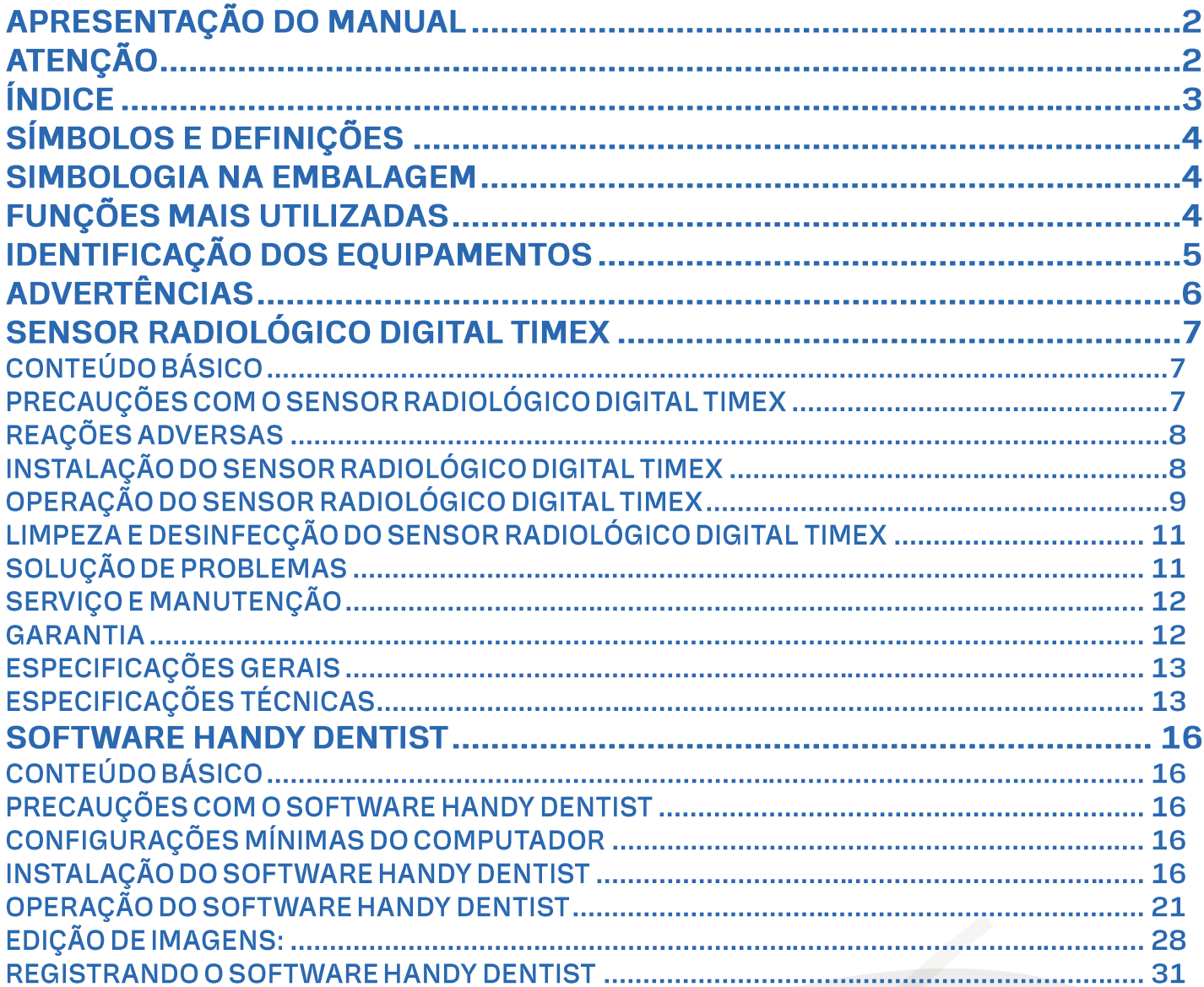

# **SÍMBOLOS E DEFINIÇÕES**

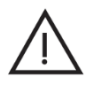

Atenção

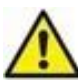

Advertência

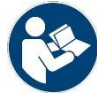

Siga as instruções para a utilização

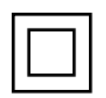

Equipamento classe II

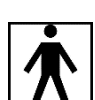

Parte aplicada tipo BF

# **SIMBOLOGIA NA EMBALAGEM**

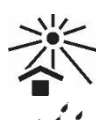

Determina que a embalagem deve ser armazenada ou transportada com proteção de luz solar.

Determina que a embalagem deva ser armazenada ou transportada com a proteção de umidade (não expor à chuva, respingo d`agua ou piso umedecido).

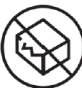

Determina que o equipamento não deverá ser utilizado se a embalagem estiver danificada.

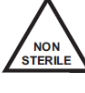

Determina que o equipamento não é fornecido estéril.

# **FUNÇÕES MAIS UTILIZADAS**

• Instalação

Para instalar os equipamentos, veja as seções:

- o Instalação do Sensor Radiológico Digital TIMEX
- o Instalação do Software Handy Dentist
- Operação

Para operar os equipamentos, veja as seções:

- o Operação do Sensor Radiológico Digital TIMEX
- Operação do Software Handy Dentist
- Limpeza e Desinfecção

É muito importante que o equipamento seja limpo adequadamente. Para Limpeza e esterilização, proceda conforme as seções:

o Limpeza e Desinfecção do Sensor Radiológico Digital TIMEX

# **GNATUS<sup>O</sup>**

# **IDENTIFICAÇÃO DOS EQUIPAMENTOS**

Prezado cliente, agradecemos sua compra do sistema de imagem digital intraoral TIMEX GNATUS. Este manual lhe oferece uma apresentação geral do sistema e suas partes e descreve detalhes importantes para orientá-lo na sua correta utilização. Leia e entenda o manual antes de utilizar os equipamentos adquiridos.

### **USO PRETENDIDO**

O sistema de imagem digital intraoral TIMEX GNATUS foi desenvolvido para adquirir imagens no espectro da luz visível e de raio-x a fim de auxiliar os profissionais da saúde no diagnóstico por imagem. Ele conta com o que há de mais moderno para obtenção de imagens detalhadas, com cores e escala precisas e sem distorções.

O sistema de imagem digital intraoral TIMEX GNATUS é composto de três partes:

Câmera intraoral TIMEX (modelos 1H/ 2H/ 3H) Sensores radiológicos digitais TIMEX (modelos 1H/ 2H/ 1W/ 2W) Software para computador: Handy Dentist.

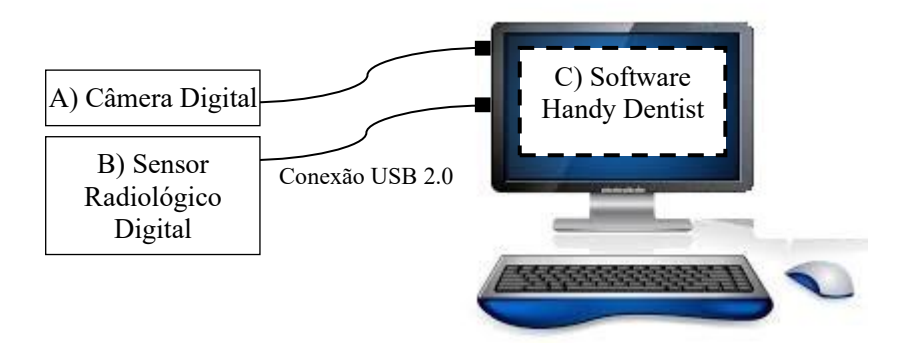

### Figura 1: Sistema de imagem digital intraoral TIMEX GNATUS

Leia e entenda os capítulos correspondentes ao seu equipamento antes de operá-lo. NOTA: A câmera e sensores são adquiridos separadamente e vêm sempre acompanhados do software Handy Dentist.

NOTA: O computador não faz parte do sistema

Atenção: para garantir a segurança dos operadores e pacientes, o uso desse sistema é permitido apenas em computadores que possuam certificado de conformidade com a Portaria INMETRO nº 170/2012.

Atenção: a câmera digital e os sensores radiológicos digitais devem ser operados apenas através do software Handy Dentist. O funcionamento desses equipamentos com outros softwares não é garantido.

### **INDICAÇÕES**

O sistema só deverá ser operado por profissionais de saúde habilitados, que tenham lido e entendido esse manual de instruções de uso.

É obrigação do usuário certificar-se de que o equipamento está em perfeitas condições de uso para proteger pacientes, terceiros e a si mesmo contra eventuais perigos.

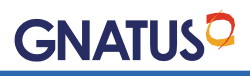

# **ADVERTÊNCIAS A**

Não modifique qualquer parte do sistema. A modificação pode violar os códigos de segurança e põe em risco o paciente e o operador. Qualquer modificação irá anular a garantia.

O uso de acessórios e cabos diferentes daqueles especificados pelo fabricante não é permitido, pois pode resultar no aumento de emissões ou redução da imunidade do equipamento.

O equipamento eletromédico precisa de cuidados especiais em relação à EMC e precisa ser instalado e operado de acordo com as informações fornecidas neste manual.

Não se deve utilizar o equipamento próximo ou em cima de outro aparelho. Caso isso ocorra, verifique se o mesmo está funcionando normalmente nestas condições.

Quaisquer aparelhos de comunicação por rádio frequência portáteis e móveis podem afetar o uso do equipamento. Realizar todos os procedimentos de limpeza e desinfecção especificados.

Não podem ser conectados outros equipamentos diferentes dos especificados neste manual.

Cuidados com os cabos:

O problema mais comum é a falha dos cabos por falta de cuidado com os cabos. Siga as instruções para evitar danos aos cabos:

Quando for conectar/desconectar qualquer cabo, segure o conector e não o cabo.

Uma vez desembalado, não reenrole o cabo do sensor. Enrolar o cabo repetidas vezes podem causar fissuras internas ao cabo.

Mantenha o sensor e câmera nos seus respectivos suportes quando não estiverem em uso.

Não deixe os cabos no chão ou pendurados onde eles possam ficar embaraçados/enrolados.

Não embarace/enrole os cabos durante o uso.

• Caso ocorra algum choque mecânico que cause alguma quebra em partes e acessórios, o equipamento não deve ser utilizado até que o reparo seja feito pelo fabricante ou assistência autorizada.

### DESCARTE DO PRODUTO

Os equipamentos que compõem o sistema Q2 Imagem não podem ser descartados em lixo comum domiciliar. Quando for descartá-los, favor encaminhá-los a um centro de reciclagem especializado de sua região ou diretamente à Gnatus. Caso tenha dúvidas, consulte nosso suporte técnico para orientação.

NOTA: o descarte inadequado pode contaminar o meio ambiente com possibilidade de transmissão de doenças.

# **SENSOR RADIOLÓGICO DIGITAL TIMEX**

As tecnologias mais avançadas de imagem digital radiológica foram empregadas para desenvolver o Sensor Radiológico Digital TIMEX: design anatômico, plug & play, portátil, de operação simples. Não há necessidade de placa de captura adicional, bastando conectá-lo diretamente ao computador através do cabo USB. A imagem será salva no software automaticamente, fácil de instalar e manter.

# **CONTEÚDO BÁSICO**

Antes do uso, verifique o conteúdo da embalagem:

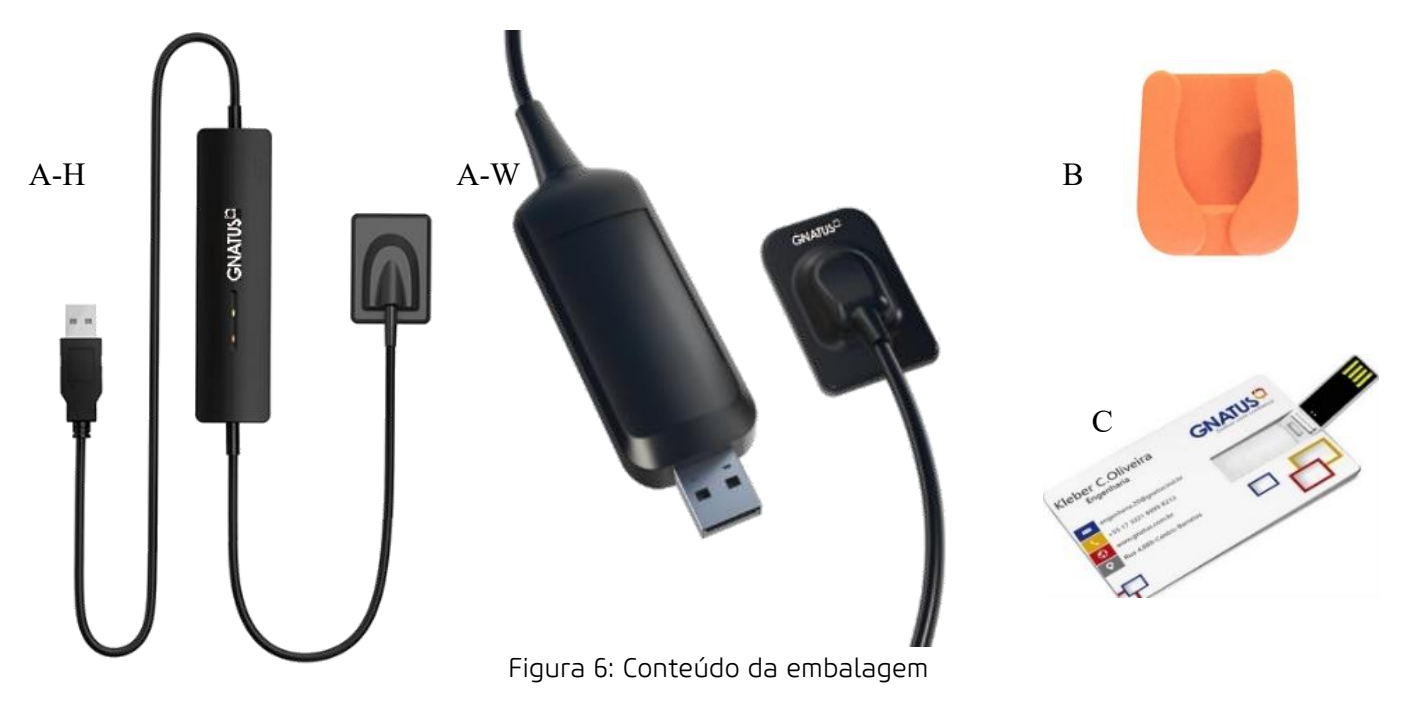

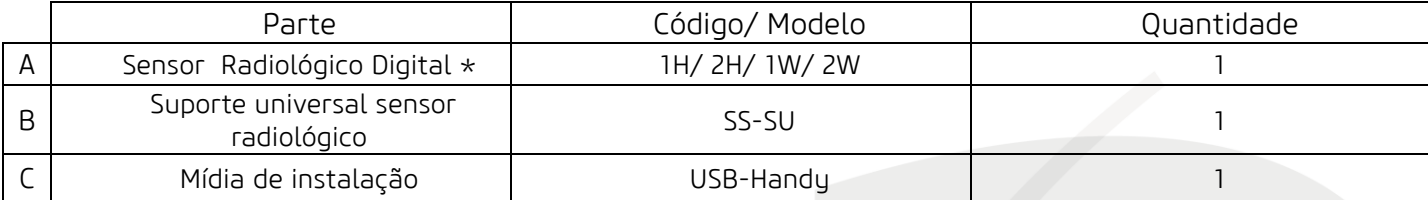

NOTA 1: \*Itens inclusos dependendo da escolha do modelo do equipamento NOTA 2: Para substituição de qualquer uma das partes acima, entre em contato com o SAC da Gnatus ou uma assistência técnica autorizada e informe o Código/Modelo da peça.

# PRECAUÇÕES COM O SENSOR RADIOLÓGICO **DIGITAL TIMEX**

Antes de usar, o usuário deverá determinar a adequação do produto para o seu uso e assumir todos os riscos e responsabilidades em relação a tal uso.

É obrigatório que este equipamento seja instalado e operado apenas por pessoal familiarizado com as precauções necessárias para evitar a exposição excessiva à radiação primária e secundária.

Equipamento não adequado ao uso na presença de uma mistura anestésica inflamável com ar, oxigênio ou oxido nitroso.

**GNATUS<sup>O</sup>** 

Compatibilidade do gerador de raio-X: o sensor é compatível com todos os geradores de raios-X que atendem aos padrões atuais de radiologia intraoral. Pode ser usado um gerador convencional ou de alta-frequência. O gerador de raios-X deve operar com uma voltagem de 60 à 70kV.

Meio de isolação do equipamento da rede elétrica: desconectar o cabo USB do computador.

Para ajudar a garantir a higiene adequada e para proteger contra doenças infecciosas, consulte a seção "Limpeza e Desinfecção do Sensor Radiológico Digital TIMEX" e observe todas as recomendações de limpeza do dispositivo e de proteção do paciente.

Antes de cada uso, verifique a superfície externa do sensor para detectar quaisquer sinais de danos físicos ou defeito. A superfície deve ter um acabamento liso, sem evidência de lascas ou danos à carcaça ou ao cabo.

Proteja o sensor contra danos potenciais de descarga eletrostática (ESD): como outros dispositivos eletrônicos, o sensor é suscetível a ESD, particularmente quando o dispositivo é usado em ambientes com carpete e baixa umidade. Durante a troca de cabos, quando os contatos do sensor estão expostos, é muito importante proteger o dispositivo contra ESD. Tocar uma superfície metálica aterrada antes de trocar o cabo reduzirá o risco de dano ao sensor por ESD. O uso de materiais ou tintas antiestáticas ajuda a eliminar esse tipo de problema em seu consultório.

Sempre use o Sensor Radiológico Digital TIMEX de acordo com as instruções e recomendações contidas neste Manual de Instruções. Não tente modificar o sensor ou usá-lo em configurações de sistema não especificados no presente documento.

# **REAÇÕES ADVERSAS**

Nenhuma Conhecida.

# **INSTALAÇÃO DO SENSOR RADIOLÓGICO DIGITAL TIMEX**

Antes de conectar seu sensor ao computador, por favor instale o driver e o software Handy Dentist. Veja a seção "Instalação do driver".

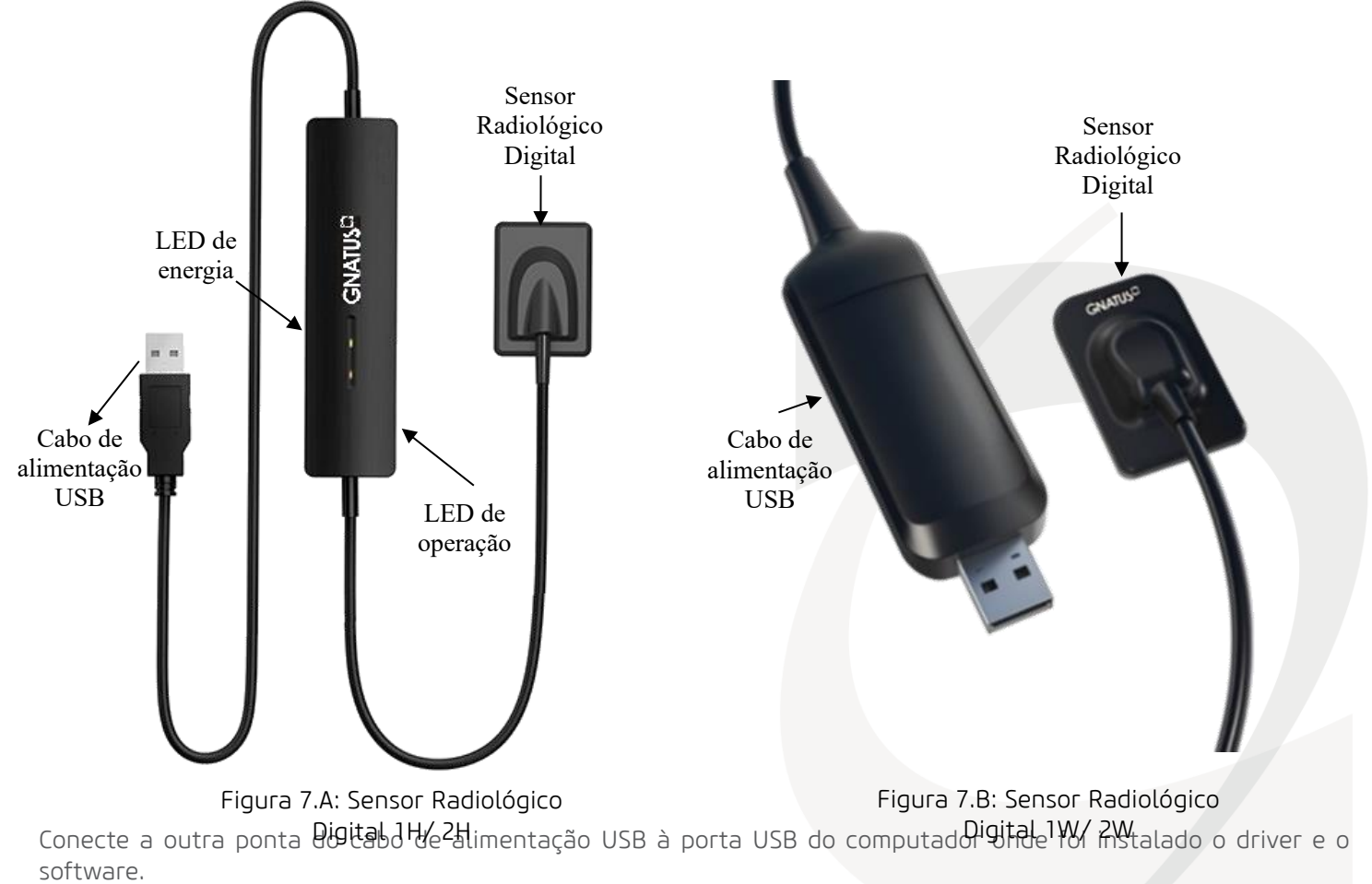

Nota: A porta USB do seu computador deve ser compatível com o padrão USB 2.0.

8

O LED de energia da unidade controladora ficará amarelo e o LED verde de operação piscará, indicando que o sensor está pronto para ser usado.

### NOTAS SOBRE A INSTALAÇÃO:

POSIÇÃO DE TRABALHO: O cabo de alimentação USB não deve cruzar áreas de movimentação do operador ou dos seus assistentes.

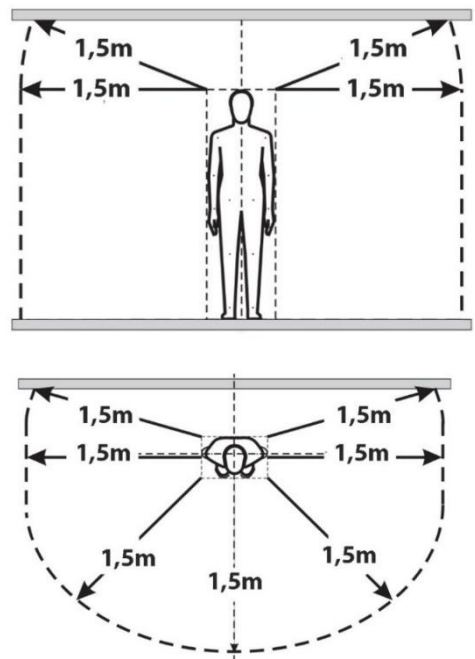

Figura 8: Definição da área do paciente conforme IEC 60601-1

O sensor e controlador foram desenvolvidos em acordo as normas de segurança para equipamentos eletromédicos e podem ser usados na área do paciente. Veja figura 8 abaixo. Não opere um computador dentro desta área. Fora da área do paciente é permitida a presença de computadores que possuam certificado de conformidade com a Portaria INMETRO nº 170/2012.

Normalmente em computadores desktops as portas USB traseiras têm um desempenho melhor do que as portas localizadas na parte frontal do gabinete. Dê preferência para conectar sua câmera nas portas traseiras.

# OPERAÇÃO DO SENSOR RADIOLÓGICO DIGITAL **TIMEX**

O sensor radiológico digital TIMEX foi projetado para ser operado através do software Handy Dentist. Consulte o capítulo "Operação do Software Handy Dentist" para obter detalhes sobre a operação do software.

Coloque o sensor dentro de um Protetor para Câmera Intra/Extra Oral.

Opere o software Handy Dentist e coloque-o em modo de captura de raio-X.

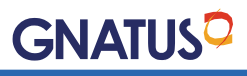

Insira o sensor na cavidade bucal do paciente segurando-o horizontalmente. Após a inserção, o posicionamento na boca do paciente depende da região de interesse.

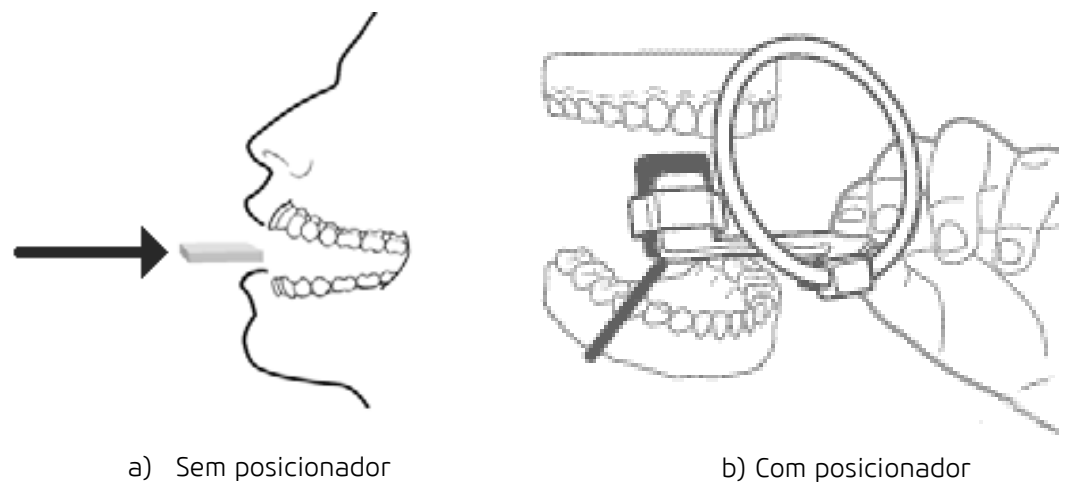

Figura 9: Inserindo o sensor radiológico digital

Nota: Caso utilize um Posicionador Radiográfico – Cone Digital, siga as instruções do fabricante do posicionador para montagem e encaixe do sensor.

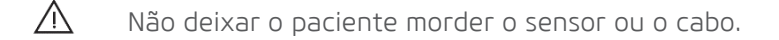

Λ O lado sensível do sensor deve ser posicionado em direção ao gerador de raios-X:

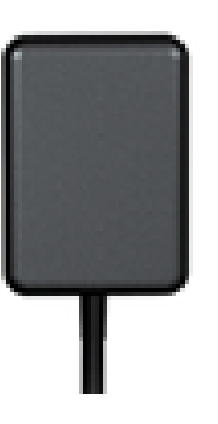

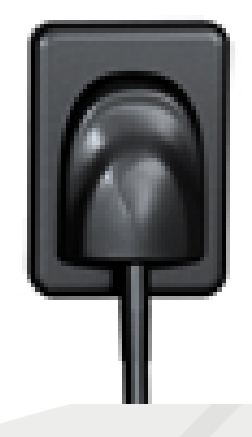

Figura 10: Identificação dos lados do Sensor Radiológico Digital Lado sensível ao raio-X Lado não sensível ao raio-X

Aproxime o cabeçote gerador de raio-X do paciente.

Alinhe o tubo do cabeçote com a área de interesse e com o sensor e certifique-se que o cabeçote não está se mexendo.

Realize a exposição com o gerador de raios-X para capturar a imagem.

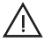

Siga as instruções de operação e de segurança do seu gerador de raio-X.

A exposição aos raios-X pode causar danos às células do corpo humano. Recomenda-se que nenhuma pessoa  $\wedge$ permaneça na sala de exame radiográfico, a não ser que seja preciso conter o paciente. Neste caso, esta pessoa deve estar devidamente protegida contra a emissão de raios-X.

A imagem aparecerá na tela de interface do software Handy Dentist.

10

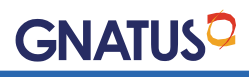

Veja a qualidade da imagem. Se não estiver satisfatória, reposicione o sensor e/ou o gerador de raio-X e tente novamente. Pode ser também necessário mudar o tempo de exposição do gerador de raios-X. Veja a seção "Solução de problemas" abaixo.

Quando terminar, recolha o cabeçote gerador de raio-X para a posição de descanso.

Remova o sensor radiológico digital da boca do paciente com cuidado.

Remova o protetor plástico descartável e elimine-o.

Não puxe o sensor pelo cabo quando estiver removendo-o da boca do paciente ou do protetor plástico descartável.

Para evitar risco de choque elétrico, não toque conectores expostos em outros equipamentos e o paciente ao mesmo tempo.

# **LIMPEZA E DESINFECÇÃO DO SENSOR** RADIOLÓGICO DIGITAL TIMEX

Limpe o sensor, unidade controladora, cabos e suporte ao iniciar o expediente e após cada paciente. Use apenas desinfetantes eficazes para eliminação microbiológica (com pH entre 2,5 e 9) ou álcool etílico a 70%. Não derrame o líquido desinfetante diretamente no sensor ou no console: aplique com pano levemente umedecido e depois seque.

Desconecte o equipamento da porta USB antes de realizar qualquer procedimento de limpeza. ΛN

Para garantir a segurança do operador e pacientes, sempre utilize o sensor radiológico digital TIMEX com  $\wedge$ um protetor plástico descartável estéril e descarte-o após o término do atendimento.

# **SOLUÇÃO DE PROBLEMAS**

Se o equipamento não funcionar normalmente, por favor, verifique a tabela a seguir antes de encaminhá-lo para uma assistência técnica autorizada:

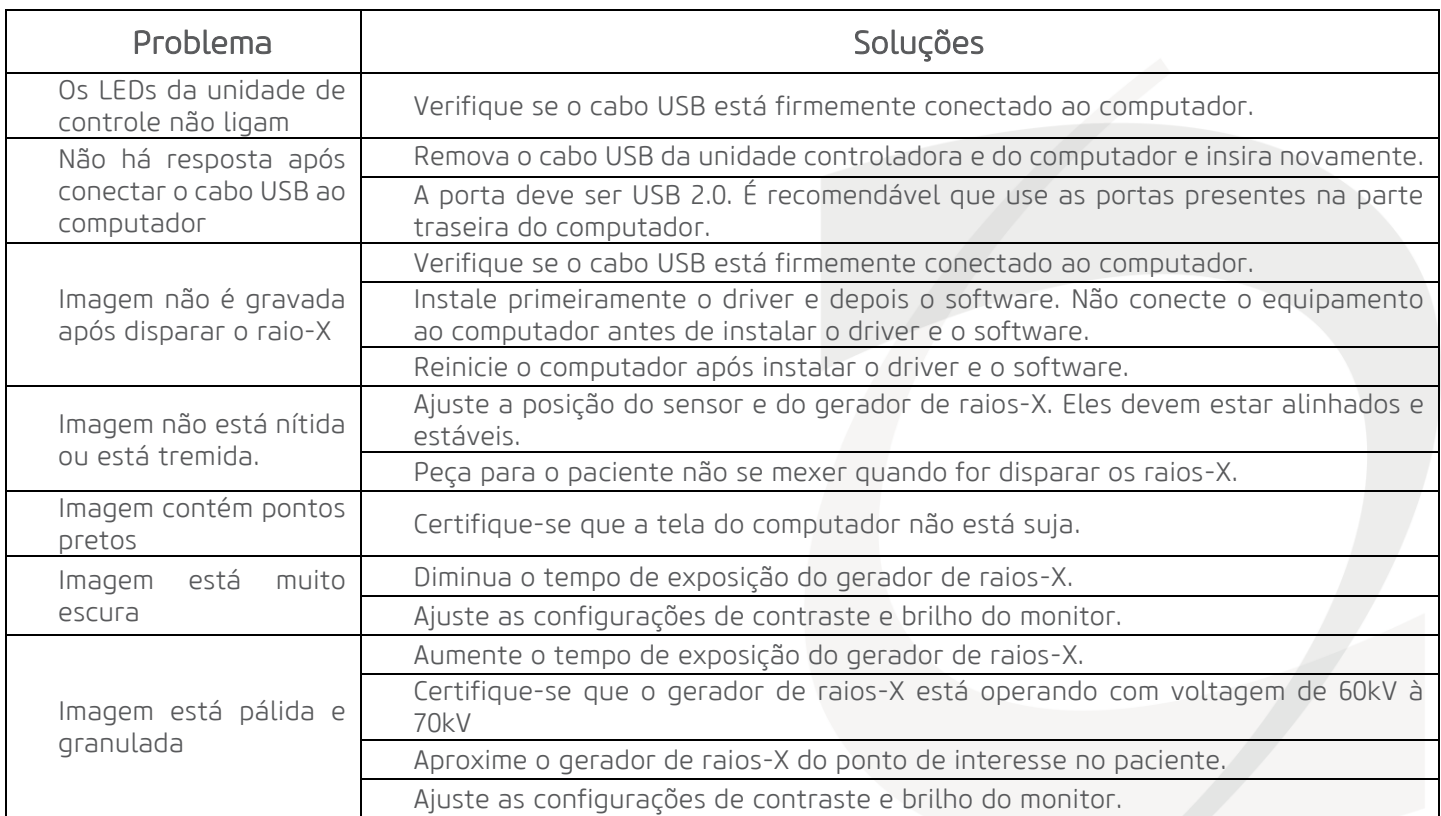

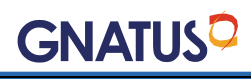

Aparece a mensagem de erro: "Load tmp file failed! Please try again!"

Essa mensagem informa que seu computador não conseguiu executar o programa. Feche ouros programas que estiverem rodando ao mesmo tempo, feche o programa de captura de imagem e tente novamente.

# **SERVIÇO E MANUTENÇÃO**

O Sensor Radiológico Digital TIMEX não contém peças reparáveis pelo usuário. Para reparos o equipamento deve ser encaminhado à uma assistência técnica autorizada Gnatus listada no site: [www.gnatus.com.br.](http://www.gnatus.com.br/)

Apenas as assistências autorizadas dispõem de peças originais e treinamento de manutenção específico para esse equipamento.

O cliente é responsável pelos custos de transporte (envio e retorno) do equipamento à assistência técnica.

# **GARANTIA**

Este equipamento está coberto pelos prazos de garantia especificados na tabela abaixo, a contar da data de emissão da nota fiscal de venda e desde que o defeito tenha ocorrido em condições normais de uso.

Esta garantia substitui todas as garantias de comercialização, adequação à finalidade ou outras garantias expressas ou implícitas. Nós não aceitamos a responsabilidade por qualquer perda ou dano, direto, consequentes ou outras, decorrentes do uso ou da incapacidade de utilização do produto aqui descrito.

A garantia será anulada no caso de:

- Qualquer modificação no equipamento;
- Tentativa de reparo por técnicos não autorizados;
- Danos provenientes de armazenamento inadequado ou sinais de violação;
- Uso incorreto do equipamento;
- Uso de produto de limpeza não indicado por esse manual de instruções;
- Quedas, batidas ou qualquer outro dano acidental que o equipamento possa vir sofrer;
- Falta de observação e atendimento às orientações desse manual de instruções.

A reparação ou substituição de peças durante o período da garantia não prorrogará o prazo de validade da garantia. Esta garantia não exime o cliente do pagamento de taxas de serviço pela visita e das despesas de locomoção de técnico autorizado.

Esta garantia também não exime o cliente do pagamento dos custos de transporte (envio e retorno) caso ele opte por enviar o equipamento à assistência técnica autorizada.

No caso de dúvidas, entre em contato com a Gnatus pelo telefone (+55) 17 3321-6999 ou através do site. [www.gnatus.com.br](http://www.gnatus.com.br/) .

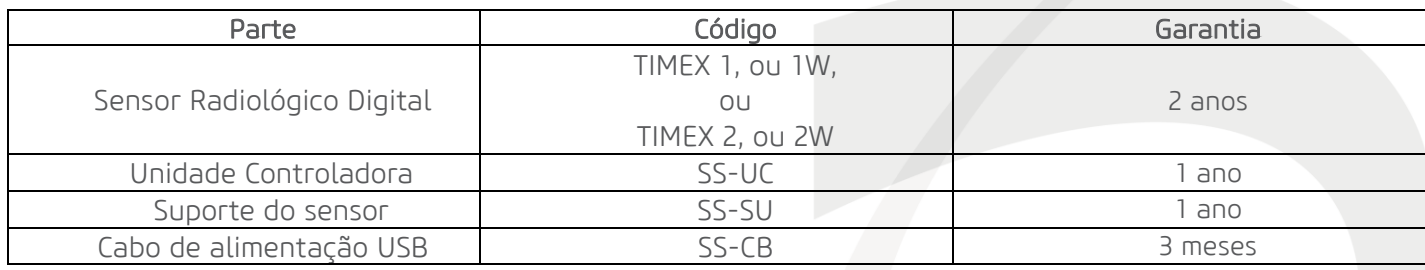

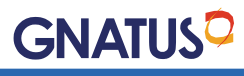

# **ESPECIFICAÇÕES GERAIS**

O Sensor Radiológico Digital TIMEX pertence à categoria de dispositivos médicos: Equipamento Eletromédico Classe II Parte aplicada tipo BF Operação contínua Grau de proteção: IP20

# **ESPECIFICAÇÕES TÉCNICAS**

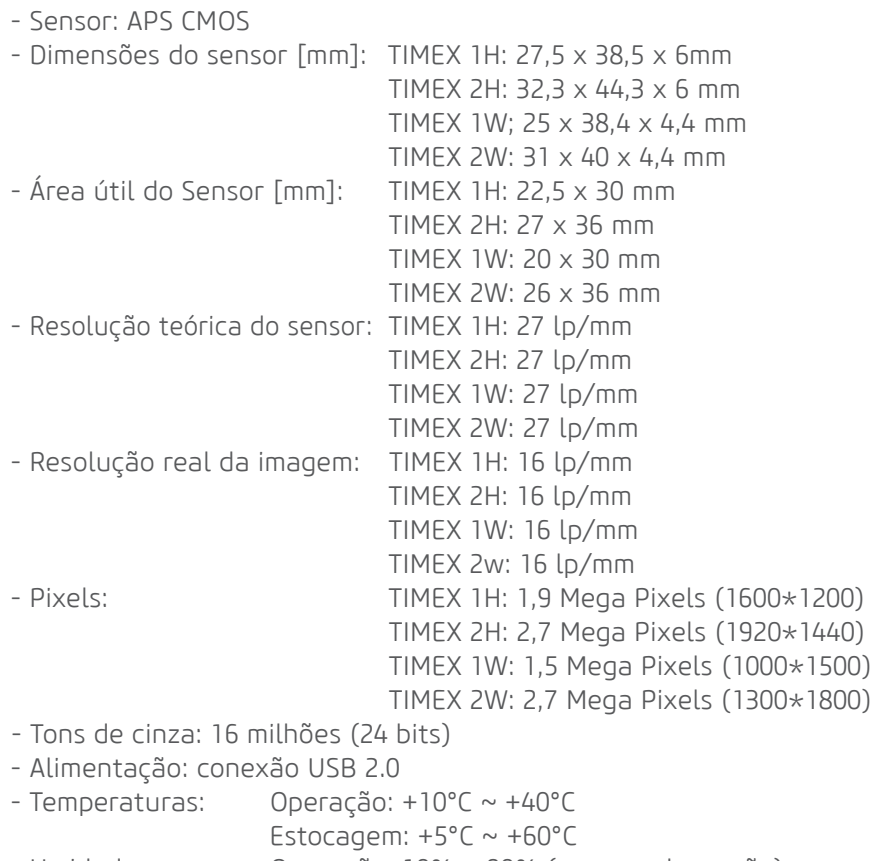

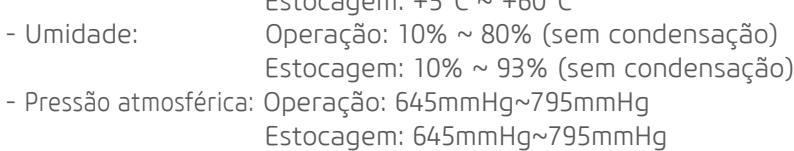

- Peso bruto: 700g

### Distância de separação recomendadas entre equipamentos de comunicação de RF portátil e móvel e o Sensor Radiológico Digital TIMEX

O Sensor Radiológico Digital TIMEX é destinada para utilização em ambiente eletromagnético no qual perturbações de RF radiadas são controladas. O cliente ou usuário da Sensor Radiológico Digital TIMEX pode ajudar a prevenir interferência eletromagnética mantendo uma distância mínima entre os equipamentos de comunicação RF portátil e móvel (transmissores) e o equipamento como recomendado abaixo, de acordo com a potência máxima de saída dos equipamentos de comunicação.

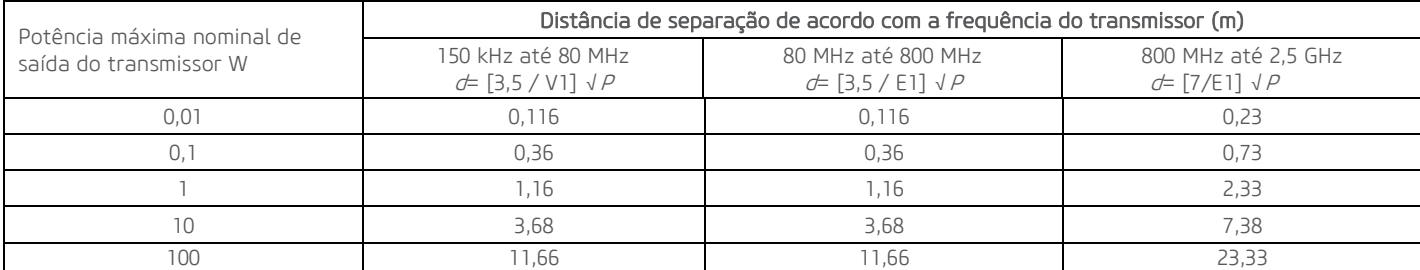

Para transmissores com uma potência máxima nominal de saída não listada acima, a distância de separação recomendada d em metros (m) pode ser determinada através da equação aplicável para a frequência do transmissor, onde  $P$  é a potência máxima nominal de saída do transmissor em watts (W) de acordo com o fabricante do transmissor.

NOTA 1: Em 80 MHz e 800 MHz, aplica-se a distância de separação para a faixa de frequência mais alta.

NOTA 2: Essas diretrizes podem não se aplicar em todas as situações. A propagação eletromagnética e afetada pela absorção e reflexão de estruturas, objetos e pessoas.

### Diretrizes e declaração do fabricante – Emissões Eletromagnéticas

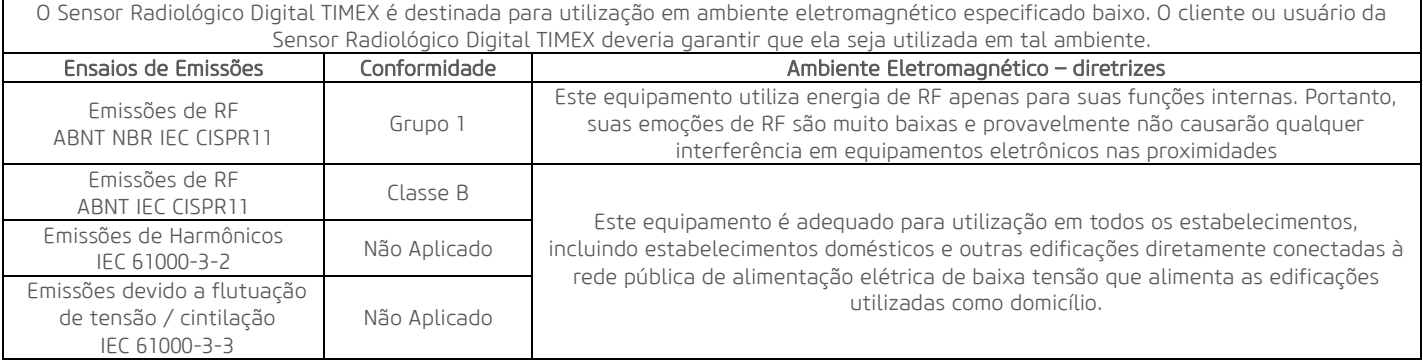

Diretrizes e declaração do fabricante – Imunidade Eletromagnética O Sensor Radiológico Digital TIMEX é destinada para utilização em ambiente eletromagnético especificado baixo. O cliente ou usuário da Sensor Radiológico Digital TIMEX deveria garantir que ela seja utilizada em tal ambiente.

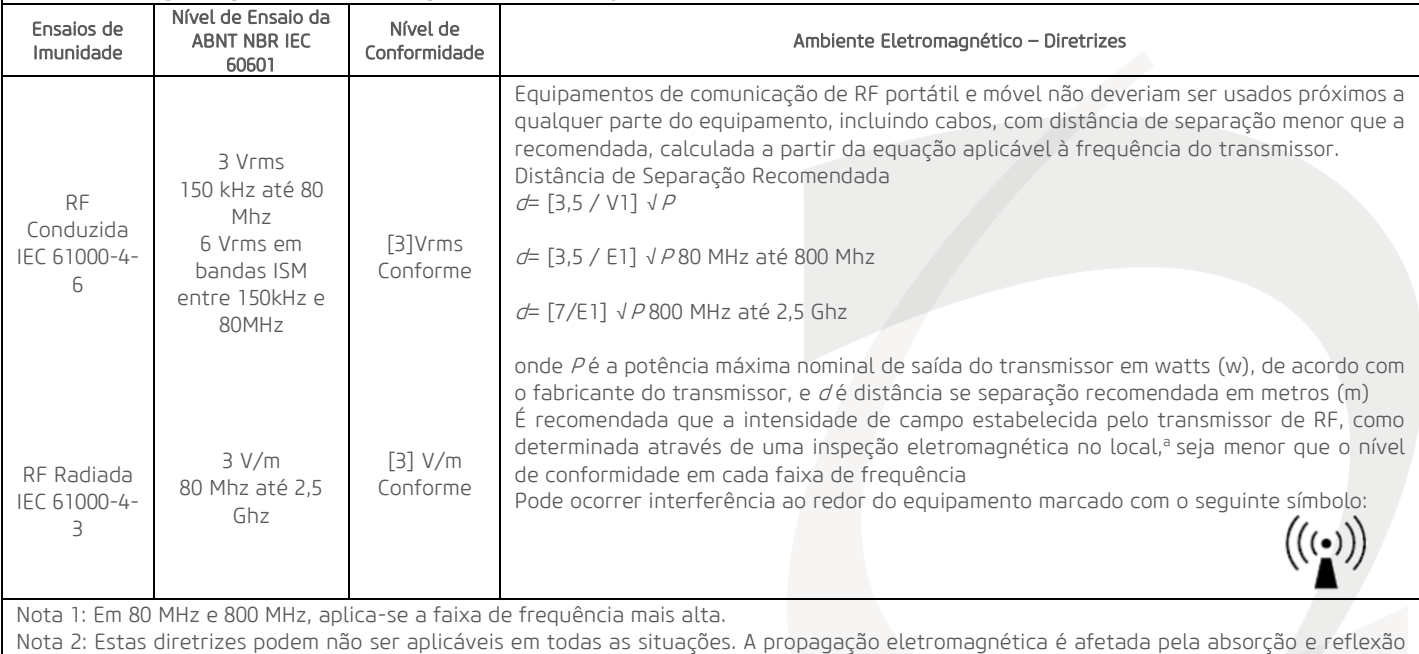

de estruturas, objetos e pessoas.

<sup>a</sup> As intensidades de campo estabelecidas pelos transmissores fixos, tais como estações rádio base, telefone (celular sem fio) e rádios móveis terrestres, rádio amador, transmissão rádio AM e FM e transmissão de TV não podem ser previstos teoricamente com precisão. Para avaliar o ambiente eletromagnético devido a transmissores de RF fixos, recomenda-se que uma inspeção eletromagnética do local. Se a medida da intensidade de campo no local em que o equipamento é usado excede o nível de conformidade utilizado acima, o equipamento deveria ser

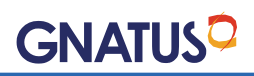

observado para verificar se a operação está normal. Se um desempenho anormal for observado, procedimentos adicionais podem ser necessários, tais como a reorientação ou recolocação do equipamento. <sup>b</sup> Acima da faixa de frequência de 150 kHz até 80 MHZ, a intensidade do campo deveria ser menor que [3] V/m.

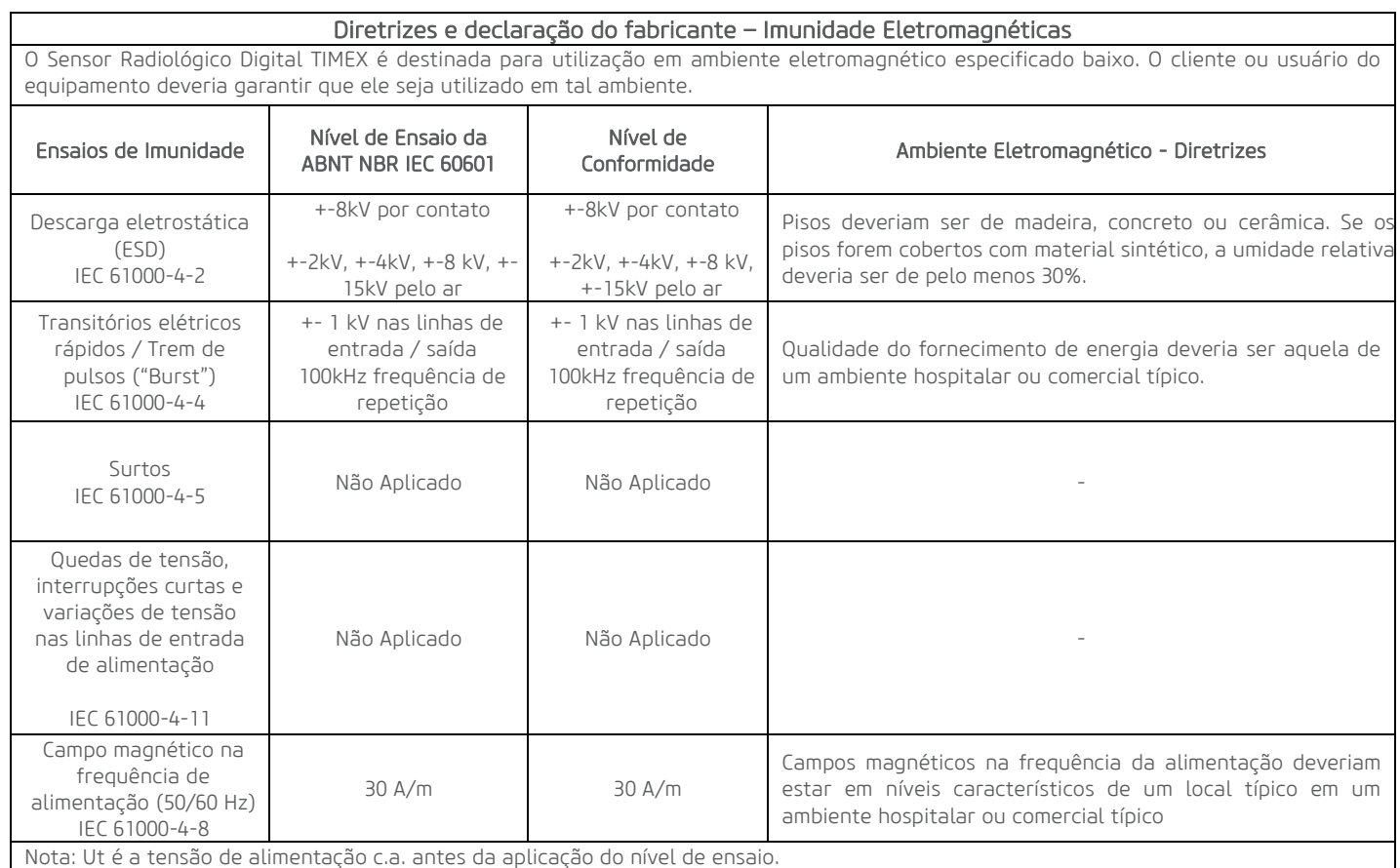

# **SOFTWARE HANDY DENTIST**

O Software Handy Dentist é o programa para computadores desenvolvido para operar os equipamentos do Sistema TIMEX Gnatus. Ele disponibiliza um ambiente de trabalho para a configuração, aquisição, gerenciamento, arquivamento e análise de imagens digitais no espectro da luz visível e de raio-X.

# **CONTEÚDO BÁSICO**

Este manual refere-se à versão 1.0 do software Handy Dentist. O USB de instalação do software acompanha a embalagem do produto Sistema TIMEX Gnatus adquirido.

# PRECAUÇÕES COM O SOFTWARE HANDY **DENTIST**

Antes de usar, o usuário deverá determinar a adequação do produto para o seu uso e assumir todos os riscos e responsabilidades em relação a tal uso.

 $\sqrt{N}$ Atenção: para garantir a segurança dos operadores e pacientes, o uso desse sistema é permitido apenas em computadores que possuam certificado de conformidade com a Portaria INMETRO nº 170/2012.

Normalmente em computadores desktops as portas USB traseiras têm um desempenho melhor do que as portas localizadas na parte frontal do gabinete. Dê preferência para conectar os equipamentos do Sistema TIMEX Gnatus nas portas traseiras.

Sempre use o Software Handy Dentist de acordo com as instruções e recomendações contidas neste Manual de Instruções. Não tente modificar o software ou usá-lo em configurações de sistema não especificados no presente documento.

# **CONFIGURAÇÕES MÍNIMAS DO COMPUTADOR**

- Certificado de conformidade com a Portaria INMETRO nº 170/2012
- Processador: Celeron N4120 ou superior
- Sistema operacional: Windows 7 ou superior (não compatível com computadores Apple).
- DirectX 9 ou superior
- 8GB de memória RAM
- Porta USB 2.0 ou superior
- Monitor SVGA com resolução 1024 x 768 ou superior

# **INSTALAÇÃO DO SOFTWARE HANDY DENTIST**

### **INSTALAÇÃO DO DRIVER**

Os equipamentos do Sistema TIMEX Gnatus necessitam de drivers específicos para funcionar nos computadores. Siga os passos abaixo para a instalação:

Não conecte os equipamentos do Sistema TIMEX Gnatus no computador até que a instalação dos drivers tenha acabado.

 $\sqrt{N}$ Certifique-se que o computador atende às configurações mínimas listadas acima e que está em perfeito estado de funcionamento antes de começar.

Insira a unidade USB de instalação na porta USB do computador.

O USB é equipado com início automático e irá iniciar a instalação automaticamente.

Notas: Caso o início automático não funcione, você pode começar a instalação manualmente.

A versão do driver pode ser alterada em caso de atualizações, por favor, considere atual a enviada no cartão de memória com o equipamento.

**GNATUS<sup>O</sup>** 

Dê um duplo clique no ícone Meu Computador na área de trabalho.

Abra o Drive USB identificado, também com duplo clique.

- Dê um clique duplo em

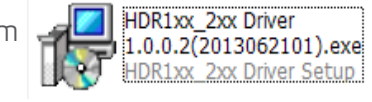

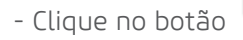

**Install Driver** 

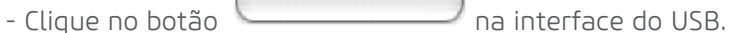

- Selecione o idioma de instalação e clique em "OK" para ir para o próximo passo.

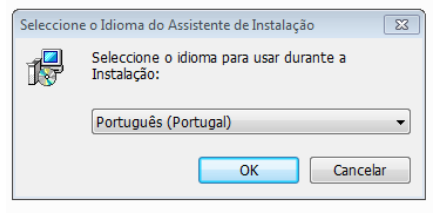

- Clique em "Seguinte":

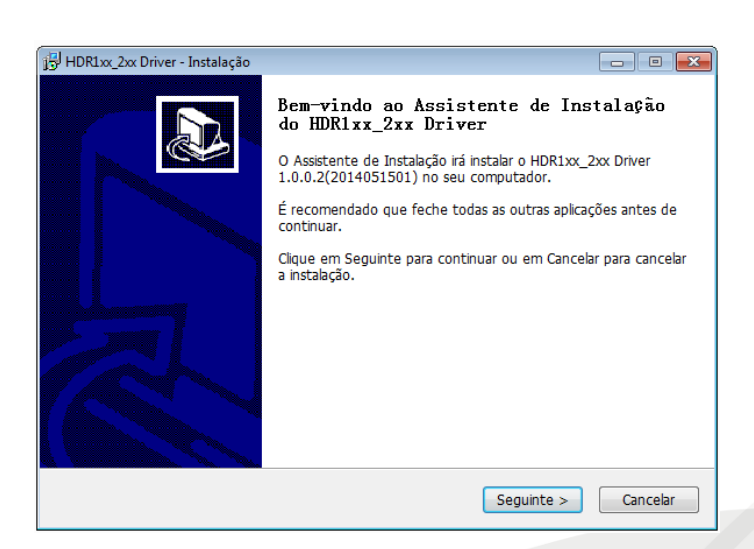

- Clique em "Instalar":

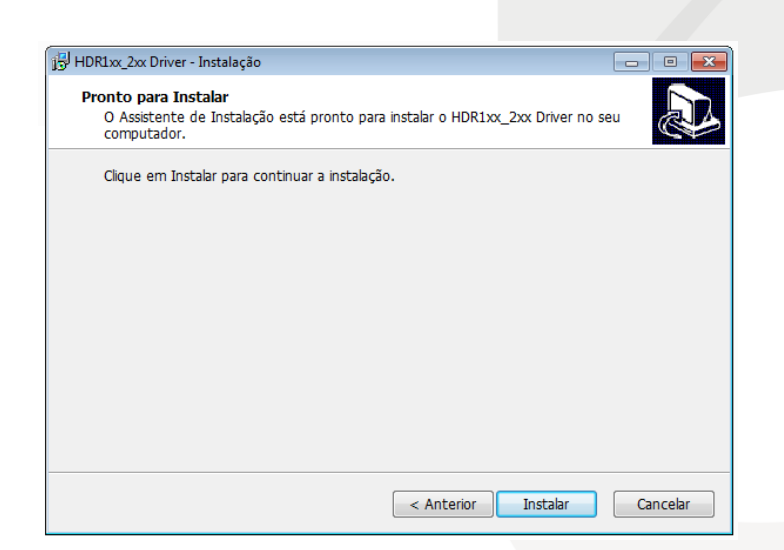

- Clique "concluir" para completar a instalação.

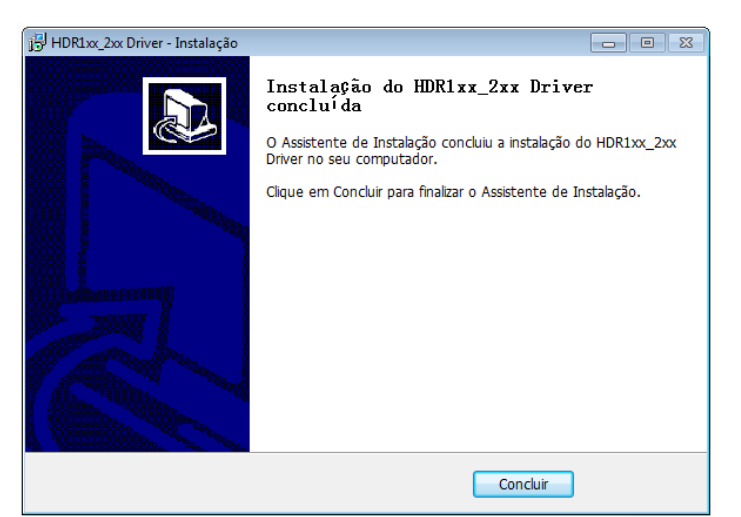

- Você pode checar o nome do driver no painel de controle:

HDR1xx/2xx Digital Intraoral Imaging Sensor

### INSTALAÇÃO DO SOFTWARE

-Insira o USB de instalação na porta USB do computador.

-O USB é equipado com início automático e irá iniciar a instalação automaticamente.

NOTA: Caso o início automático não funcione, você pode começar a instalação manualmente.

A versão do software pode ser alterada em caso de atualizações, por favor, considere atual a enviada no cartão de memória com o equipamento

- Dê um duplo clique no ícone Meu Computador na área de trabalho.
- Abra o Drive USB identificado, também com duplo clique.
- Dê um clique duplo em:

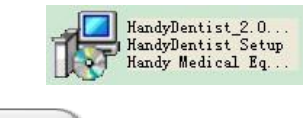

- Clique no botão **Install Software** na interface do USB.

- Clique no botão "Seguinte":

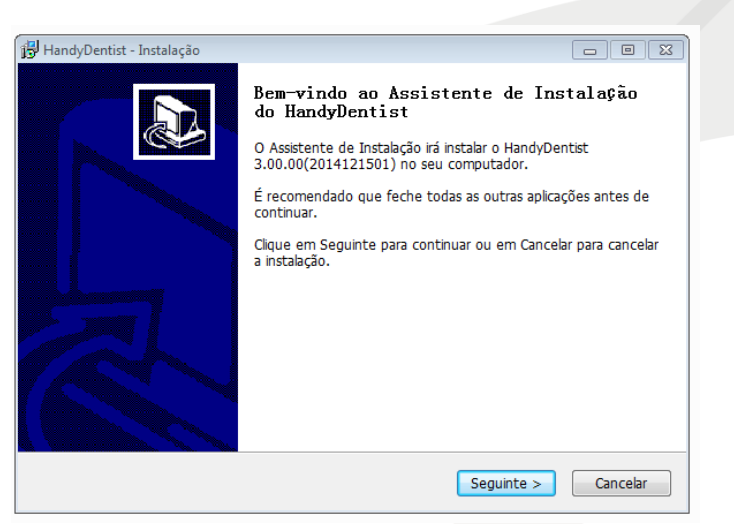

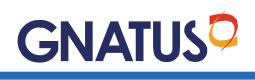

- Escolha a pasta de instalação do programa. A pasta padrão é "C:/Program Files /HandyDentist". Em seguida clique em "Seguinte":

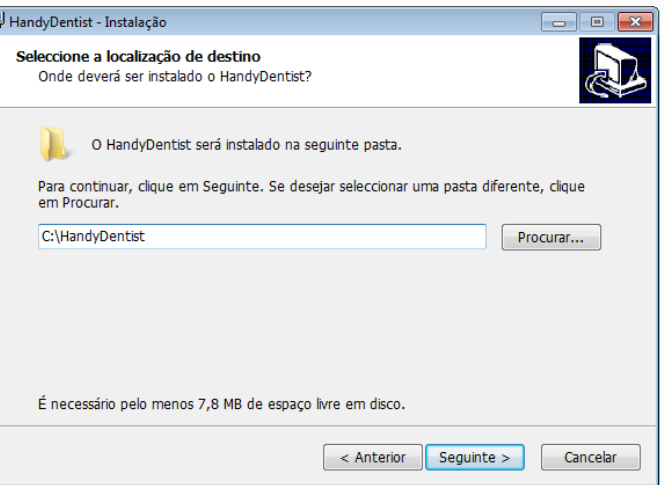

- Clique em "Seguinte":

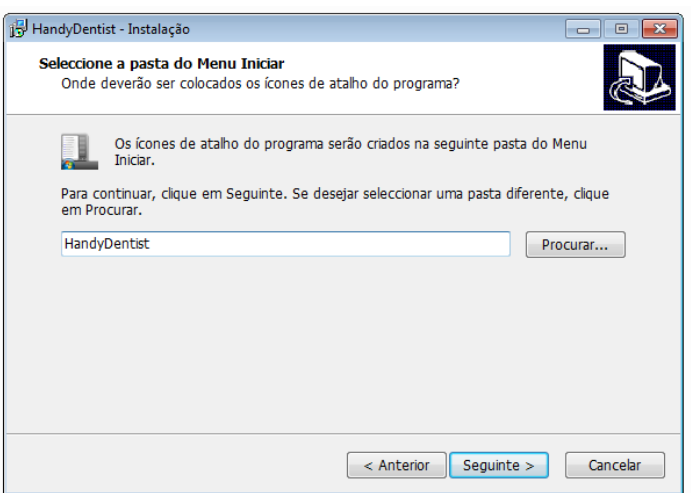

- Há duas opções de atalho, selecione como desejar e clique em "Seguinte":

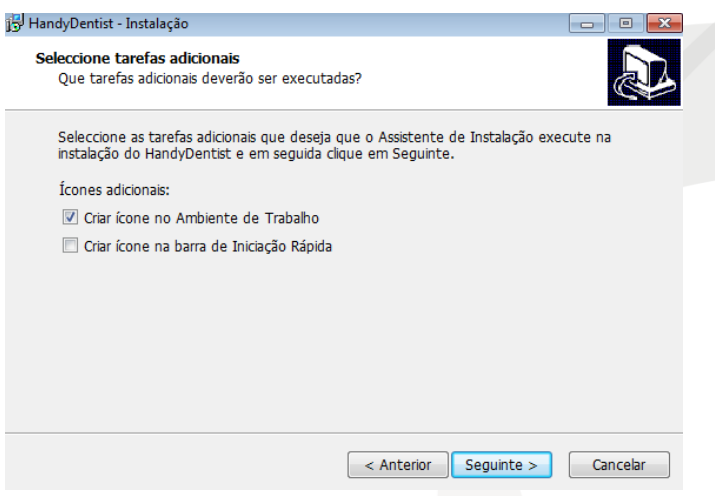

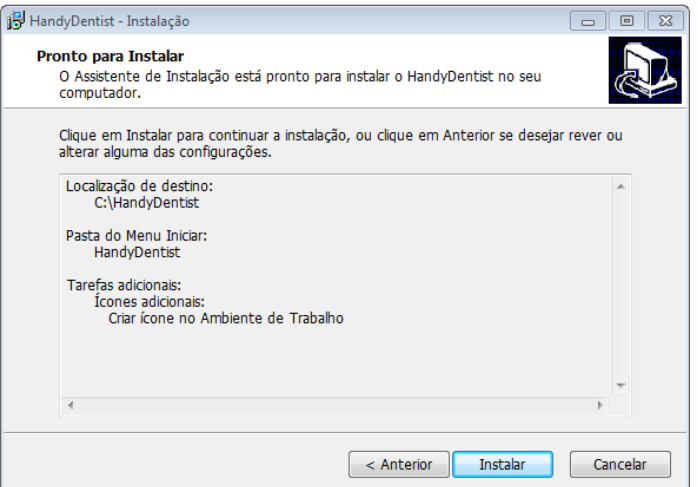

- Será exibida uma janela mostrando o progresso da instalação. Aguarde a instalação terminar:

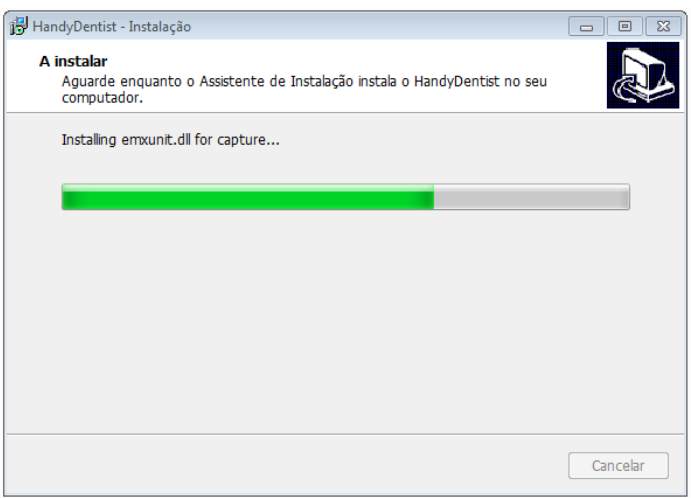

- Quando a instalação terminar, a janela abaixo será exibida. Clique em "Concluir":

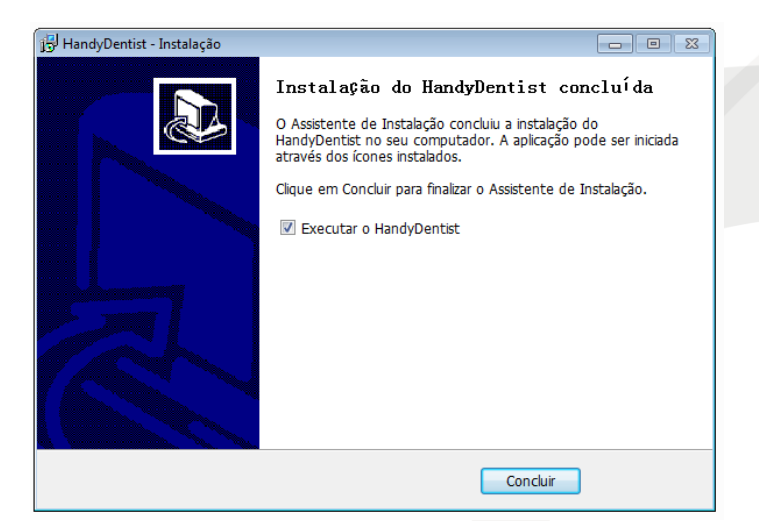

- A instalação está completa. O software abrirá automaticamente e irá aparecer o atalho abaixo na área de trabalho do computador:

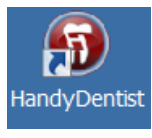

20

# **GNATUS<sup>O</sup>**

# **INSTALAÇÃO DOS ARQUIVOS DE CALIBRAÇÃO DO SENSOR RADIOLÓGICO DIGITAL**

Caso tenha adquirido um sensor radiológico digital TIMEX, será necessário instalar os arquivos de calibração que estão presentes no USB de instalação.

Cada conjunto de arquivos de calibração é único e deve ser instalado em todos os computadores em que será usado o sensor radiológico digital TIMEX.

Siga os passos abaixo para instalar os arquivos de calibração:

Dê um duplo clique no ícone Meu Computador na área de trabalho.

Abra o USB identificado, também com duplo clique.

Abra a pasta "Calibration File".

NOTA: Cada sensor tem seu conjunto único de três arquivos de calibração. O nome dos arquivos tem uma sequência de números que corresponde com o número de série do sensor. Confira com a etiqueta presente no cabo do sensor.

Copie os três arquivos da pasta no USB e cole na pasta "Sensor", dentro do diretório onde foi instalado o software Handy Dentist. Caso você não tenha mudado na instalação, o caminho padrão de instalação é "C:/Program Files/HanduDentist".

Nota: Repita esse processo para cada sensor radiológico digital que for usar no computador.

# OPERAÇÃO DO SOFTWARE HANDY DENTIST

### **INICIE O PROGRAMA:**

Dê um duplo clique no ícone presente na sua área de trabalho.

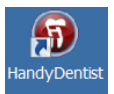

### INTERFACE COM O USUÁRIO:

A tela principal de interface com o usuário se abrirá:

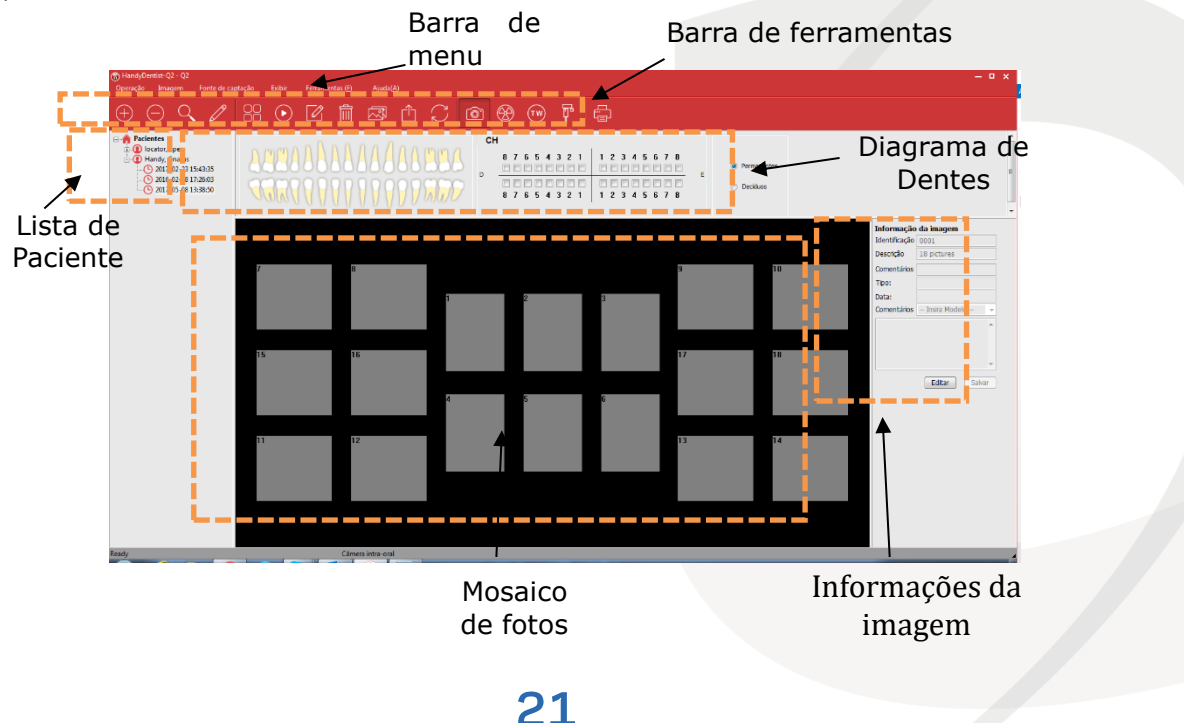

### **BARRA DE MENU:**

6 GNATUS-HandyDentist - Q2 Operação Imagem Fonte de captação Exibir Ferramentas (F) Aiuda(A) **GNATUS<sup>O</sup>** 

Ļ Cada item abre uma lista de comandos, alguns desses comandos podem ser ativados diretamente pela barra de ferramentas.

### **BARRA DE FERRAMENTAS:**

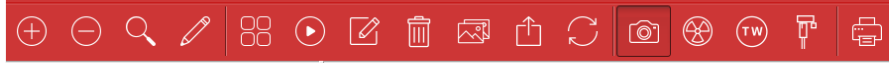

Cada botão contém um ícone e irá mostrar uma mensagem explicativa da função quando o mouse for posicionado em cima.

CRIAR UMA NOVA PASTA DE PACIENTE:

Veja os detalhes no item "Nova pasta de paciente".

### APAGAR UMA CONTA DE PACIENTE:

Selecione a pasta do paciente que deseja apagar clique no botão de apagar e aparecerá a mensagem:

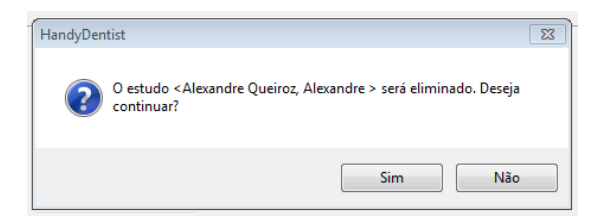

Clique em "Sim" e a ficha do paciente será apagada.

### PROCURAR PASTAS DE PACIENTES:

Coloque alguma informação para buscar o paciente e clique no botão "Procurar":

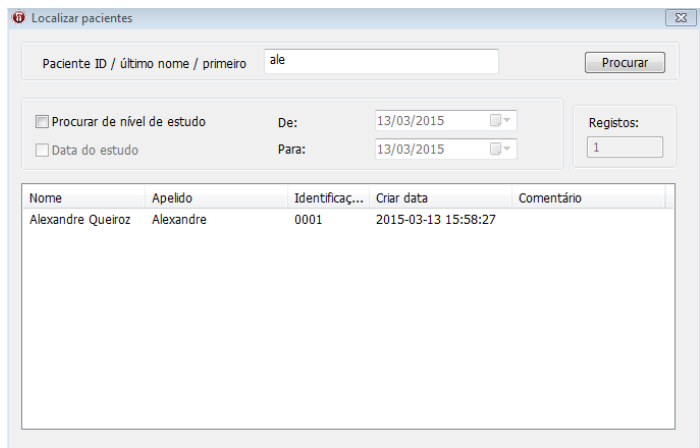

Os nomes achados serão listados.

Nota: O programa mostra até 30 fichas de paciente na tela principal, os outros deverão ser localizados pela ferramenta de busca.

### EDITAR AS INFORMAÇÕES DO PACIENTE:

Uma janela com as informações editáveis aparecerá:

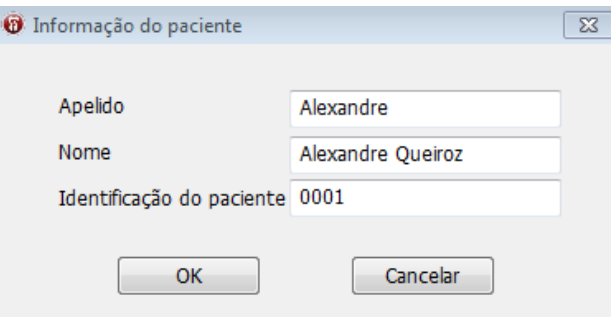

**GNATUS<sup>O</sup>** 

Faça as modificações e clique em "OK" para gravar.

### MOSTRAR IMAGENS SELECIONADAS:

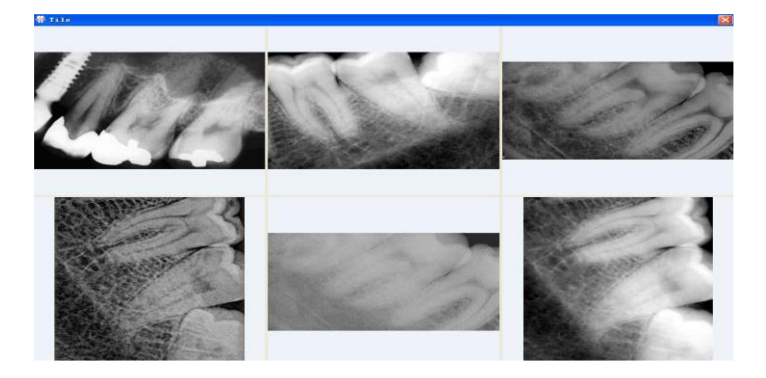

Selecione até seis fotos pressionando a tecla "CTRL" no teclado e clicando nas fotos que deseja exibir. Após escolher as imagens, clique no ícone e as imagens irão aparecer em tela cheia:

Pressione a tecla "ESC" para sair.

### MOSTRAR TODAS AS IMAGENS (SLIDESHOW):

Clique no ícone para mostrar todas as imagens do paciente em tela cheia, uma por vez.

Depois de um intervalo determinado a próxima imagem vai ser mostrada automaticamente.

O intervalo padrão é 3 segundos e pode ser mudado na barra inferior da tela durante a apresentação das imagens:

Segundos Alterar intervalo Cancelar Pausa

Press "ESC" para sair.

### EDITAR IMAGEM:

Selecione a imagem e clique no ícone ou dê duplo clique em cima da imagem. Veja detalhes sobre a edição de imagens no item "8.6 Edição de Imagens".

### **APAGAR IMAGEM:**

Selecione a imagem que deseja apagar e clique no ícone. A seguinte mensagem será mostrada:

而

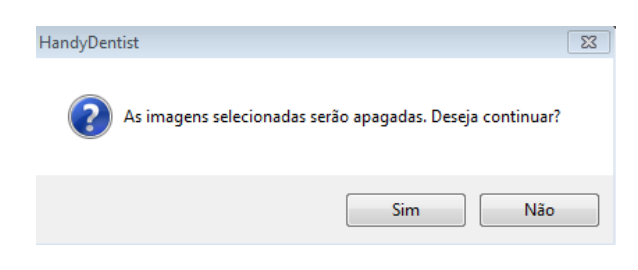

Clique "Sim" para apagar ou "Não" para cancelar.

# **IMPORTAR IMAGEM:**

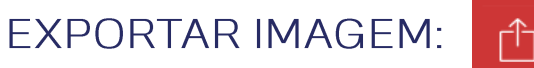

Selecione a imagem e clique no ícone para exportar. **Copiar & Colar:**

Clique com o botão direito na imagem e selecione a opção "Copiar" no menu:

忥

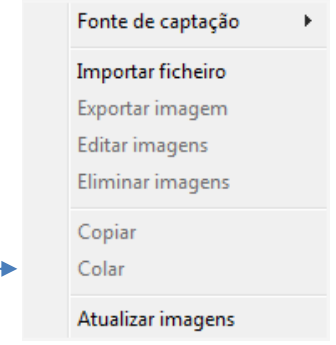

Selecione um quadro vazio no mosaico de fotos, clique com o botão direito e selecione "Colar" no menu.

### ATUALIZAR IMAGENS:

Clique no ícone para atualizar as imagens, ou aperte o botão direito do mouse em cima da imagem e selecione "Atualizar imagens".

### IMPRIMIR IMAGEM:

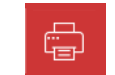

Selecione as fotos que deseja imprimir pressionando a tecla "CTRL" no teclado e clicando nas fotos. Após a seleção, clique no ícone de impressão. O software mostrará a prévia da página antes de imprimir.

## NOVA PASTA DE PACIENTE:  $\Theta$

Clique no ícone na barra de ferramentas e selecione a caixa "Novo paciente."

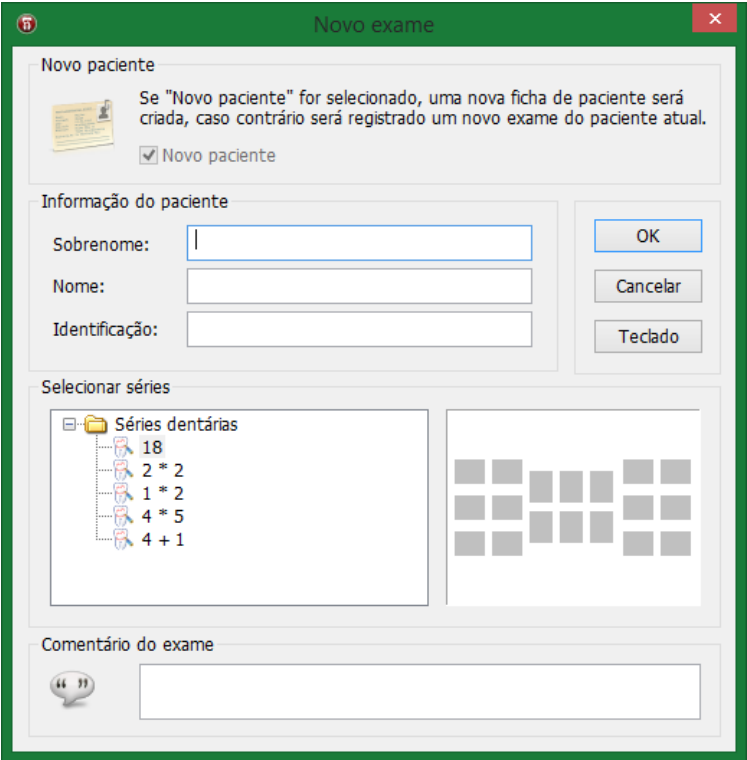

Preencha com as informações do paciente, selecione a série de fotografias e, se desejar, insira comentários sobre o exame.

Clique em "OK".

O software mostrará a tela inicial com o mosaico de fotos escolhido em branco:

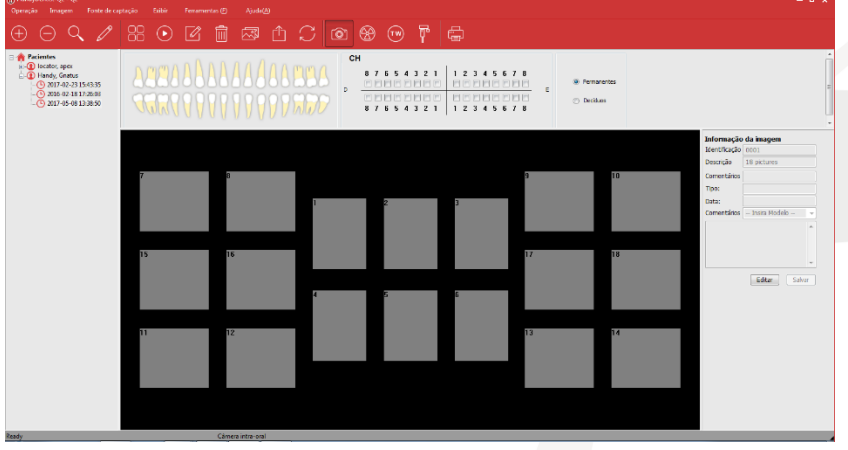

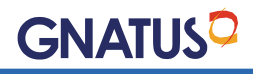

Veja que o nome do paciente aparecerá na área da lista de pacientes e que uma ficha de exame foi criada ligada ao seu nome. Cada ficha de exame é registrada conforme a data e hora de sua criação:

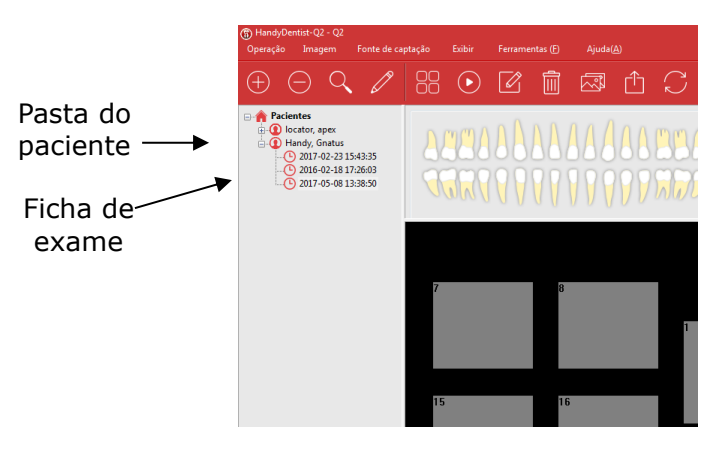

# **AQUISIÇÃO DE IMAGENS USANDO O SENSOR RADIOLÓGICO DIGITAL TIMEX**

Certifique-se que os arquivos de calibração do sensor utilizado estão instalados. Consulte a seção "Instalação dos arquivos de calibração do Sensor Radiológico Digital TIMEX 1 / 2".

Coloque o sensor dentro de um protetor plástico descartável.

Coloque o software Handy Dentist em modo de captura de raio-X:

- Crie uma pasta de paciente ou selecione alguma ficha de exame já cadastrada.
- Selecione um quadro vazio no mosaico de fotos clicando com o botão esquerdo do mouse:

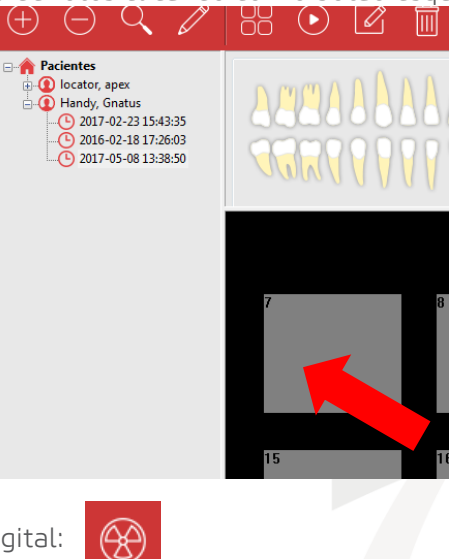

Clique no ícone do sensor radiológico digital:

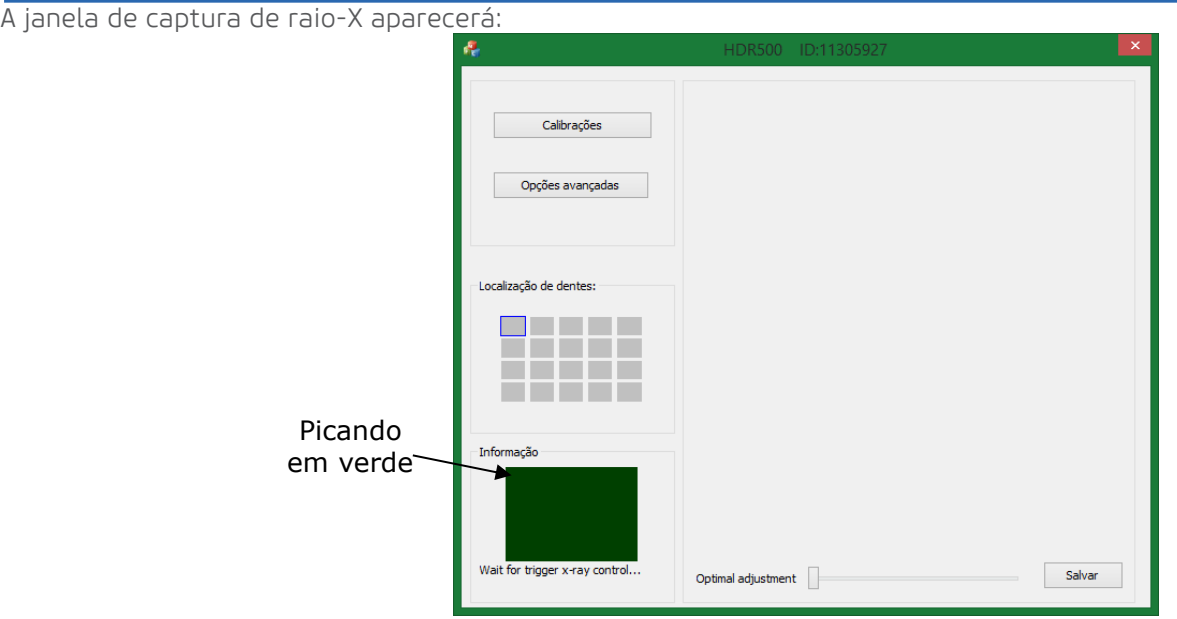

A janela de informação piscará em verde, indicando que o sensor está no modo de captura de raios-X.

Nota: A identificação do sensor que você está usando é mostrada no título da janela de captura. Caso os arquivos de calibração não sejam encontrados, a mensagem de aviso será mostrada conforme a figura abaixo:

GNATUS<sup>O</sup>

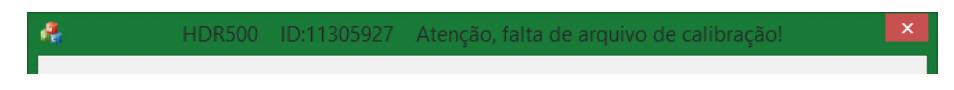

Proceda como indicado na seção "Operação do Sensor Radiológico Digital TIMEX".

Ative o raio-X conforme as instruções do gerador de raios-X utilizado.

O sensor irá detectar os raios-X automaticamente e a janela de informação ficará amarela:

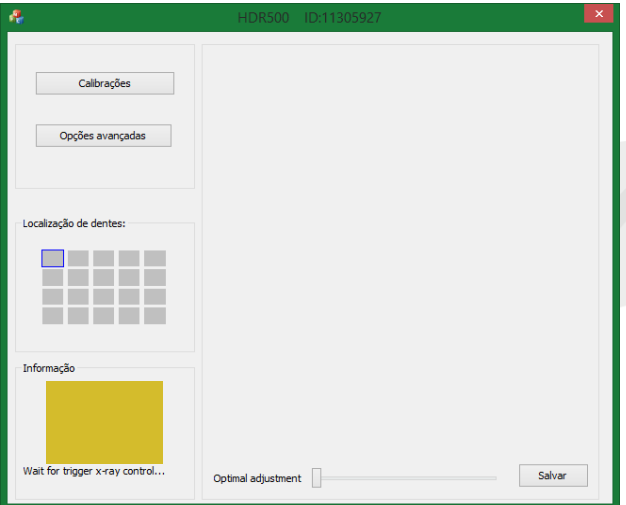

### Após dois segundos a imagem capturada aparecerá como mostrado abaixo:

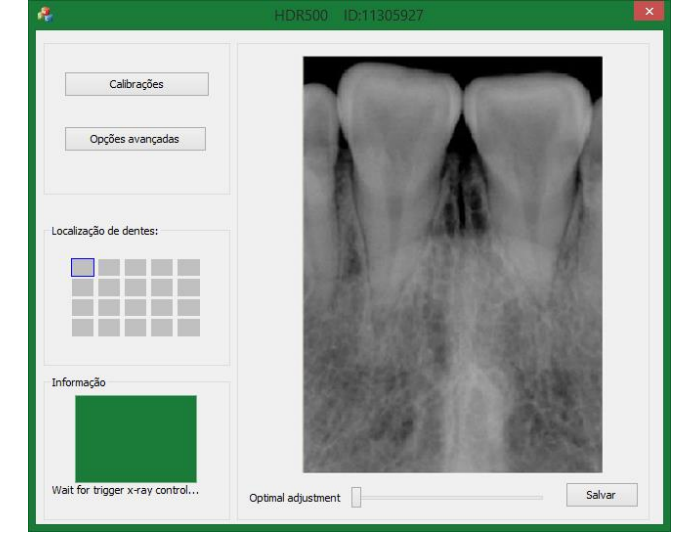

A janela de informação voltará a ficar verde e o usuário poderá capturar outra imagem sem fechar a janela.

As imagens são salvas no software automaticamente.

Veja a qualidade da imagem. Se não estiver satisfatória, reposicione o sensor e/ou o gerador de raio-X e tente novamente. Pode ser também necessário mudar o tempo de exposição do gerador de raios-X. Veja a seção "Solução de problemas" abaixo.

Quando terminar o processo de aquisição de imagens, proceda como indicado na seção "Operação do Sensor Radiológico Digital TIMEX".

Quando o equipamento não estiver em uso desconecte-o da porta USB.

# **EDIÇÃO DE IMAGENS:**

Para ativar o editor de imagens, selecione uma imagem do mosaico de fotos e clique no botão de edição de imagem:

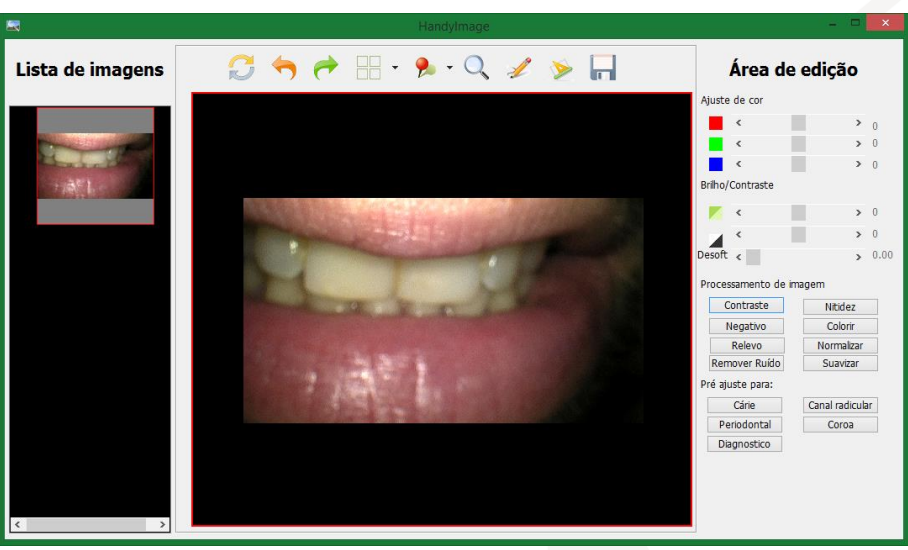

A janela de edição de imagem será mostrada:

 $\overline{\mathscr{O}}_1$ 

Com o editor de imagens do software Handy Dentist pode-se ajustar a cor, brilho, nitidez, ruído, alívio e outros parâmetros dependendo da sua necessidade.

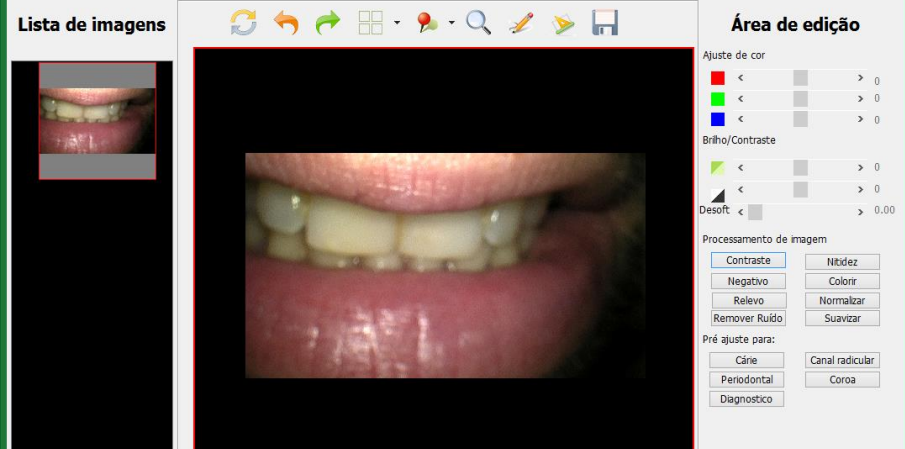

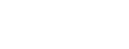

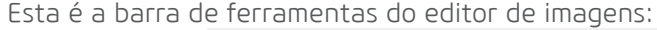

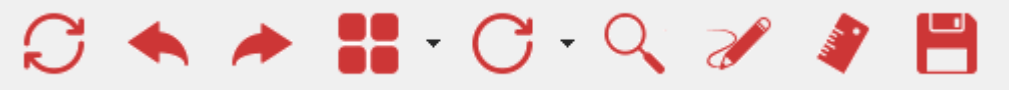

GNATUS<sup>O</sup>

Para utilizar determinada função clique no botão correspondente:

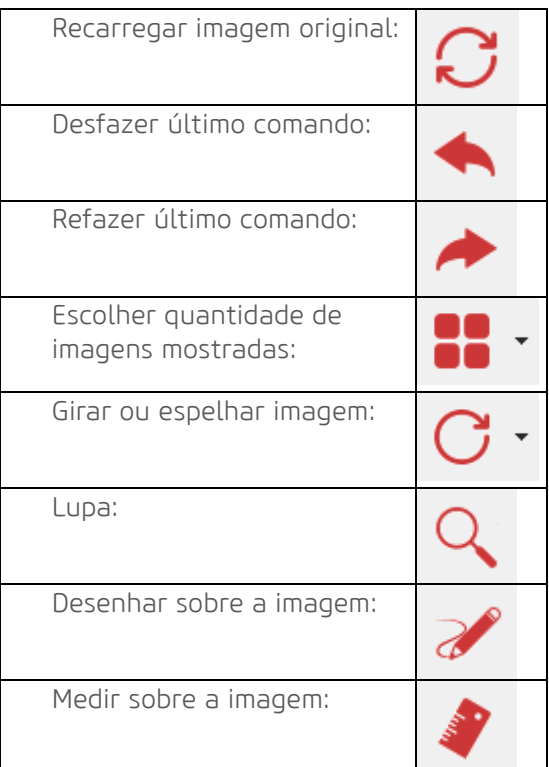

OBSERVAÇÃO: Os desenhos feitos com essa ferramenta não são gravados na imagem. Esta função é usada para fazer marcações na imagem para uma melhor comunicação entre o profissional e o paciente.

Para medir dois pontos na imagem clique no ícone

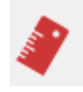

Clique neste ícone e a imagem abaixo irá aparecer:

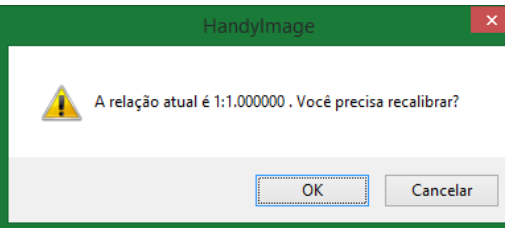

Para calibração clique em "ok"

Clique em dois pontos que você conhece a distância real.

# **GNATUS<sup>O</sup>**

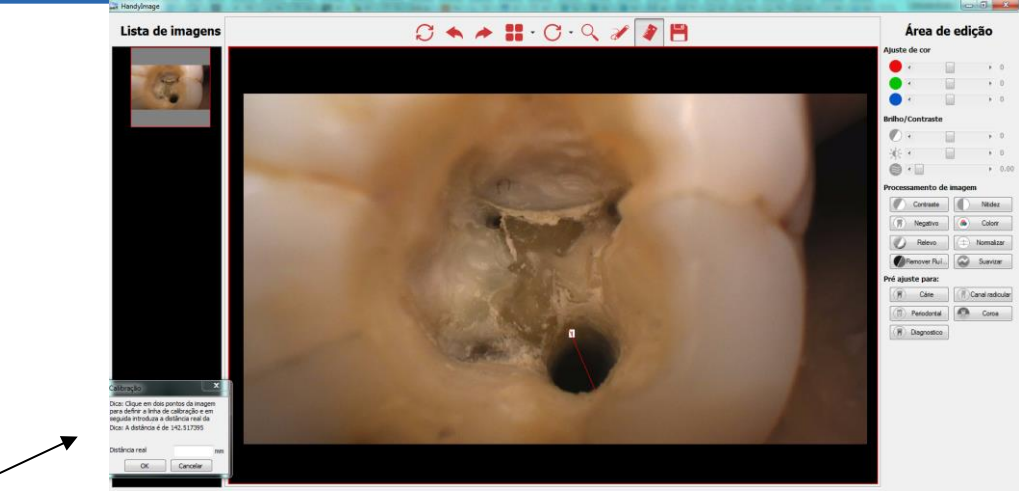

Coloque a distância real em milímetros na janela de calibração e clique em "ok".

Clique com o botão esquerdo do mouse para obter as distâncias dos trechos e com o botão direito do mouse para somar os trechos:

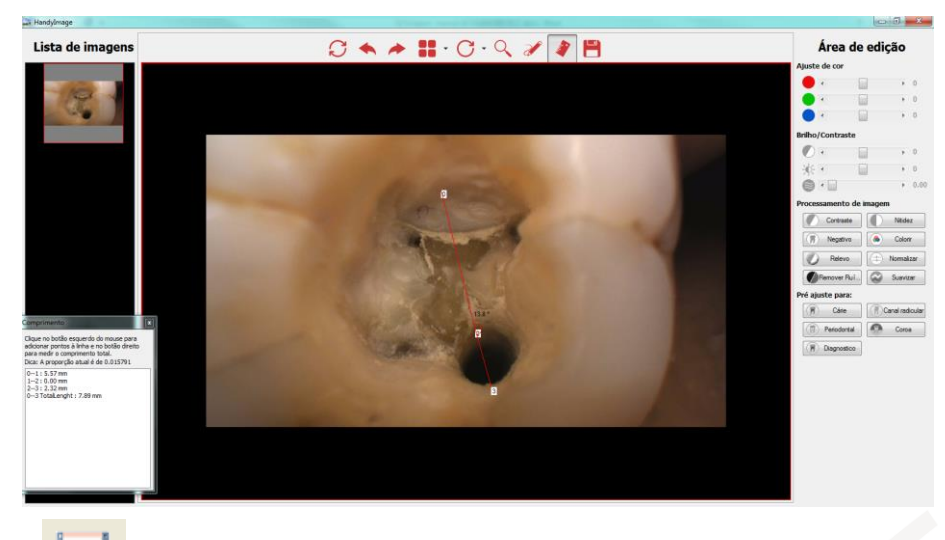

Gravar alterações feitas: **A co** 

Clique no ícone e confirme para que a edição seja permanente:

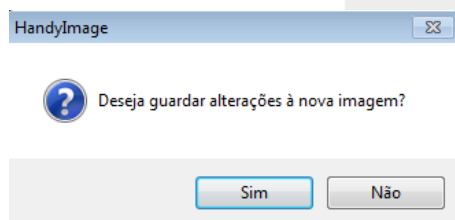

### ÁREA DE EDIÇÃO:

Além dos ajustes de cor, brilho e contraste, existem também alguns efeitos pré-programados que podem ser aplicados quando o botão correspondente for acionado:

Contraste: Aumenta o contraste da imagem.

Nitidez: Aumenta a nitidez da imagem.

Negativo: Inverte as cores da imagem: imagens negativas aparecem positivas e imagens positivas aparecem negativas.

Colorir: Colore a imagem.

Relevo: Efeito de alto/baixo relevo.

Normalizar: Compensa a falta de claridade.

Remover Ruído: Diminui a aparência de granulado.

Suavizar: Suaviza contornos.

# **REGISTRANDO O SOFTWARE HANDY DENTIST**

O software Handy Dentist é instalado no modo de demonstração e é válido por 30 dias. Após esse período o software não funcionará até que o registro seja realizado.

Para registrar, clique em "Ajuda" na barra superior e selecione "Registrar".

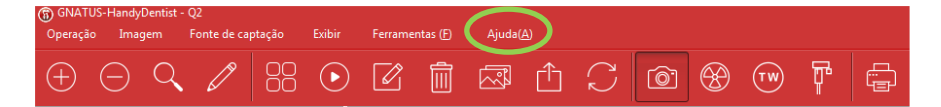

Preencha os campos e depois clique em "Exportar arquivo".

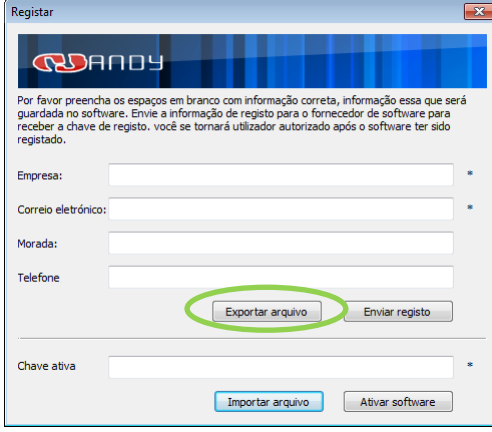

Salve o arquivo em uma pasta conhecida no seu computador.

Envie o arquivo gerado para o endereço: [suporte.tecnico@gnatus.com.br](mailto:suporte.tecnico@gnatus.com.br)

Após o processamento do seu registro você receberá o arquivo da sua chave por e-mail. Esse processo demora normalmente dois dias úteis.

Salve o arquivo em uma pasta conhecida em seu computador.

Clique em "Ajuda" na barra superior e selecione "Registrar".

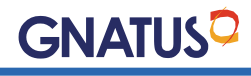

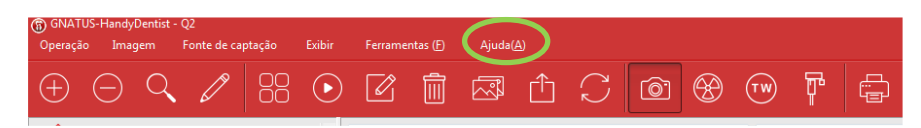

Depois clique em "Importar arquivo", navegue até a pasta onde salvou o arquivo da sua chave, selecione o arquivo e clique em "Ativar software".

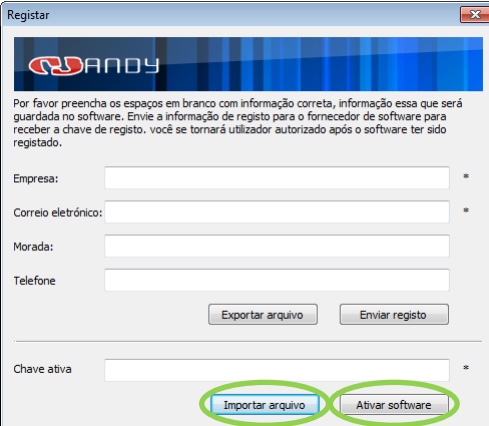

O software mostrará uma mensagem confirmando o registro.

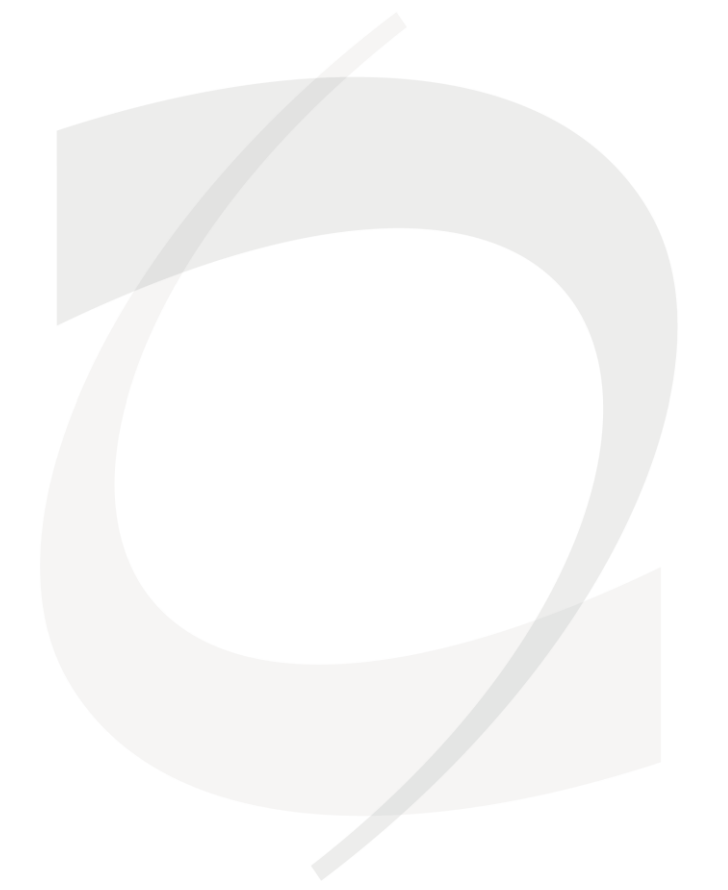

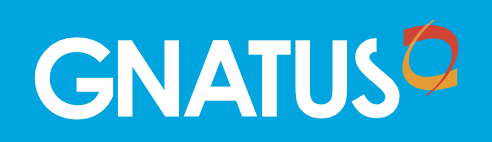